# **O'ZBEKISTON RESPUBLIKASI OLIY VA O'RTA MAXSUS TA'LIM VAZIRLIGI**

# **BUXORO DAVLAT UNIVERSITETI**

**SAYFULLAYEVA ERGASHOY**

# **PHP texnologiyasida ma'lumotlarni MS Office hujjatlari formatida eksport qilish usullari**

*(uslubiy qo'llanma va tavsiyalar)*

5111018 -"Kasb ta'lim: informatika va axborot texnologiyalari" ta'lim yo'nalishi talabalari uchun

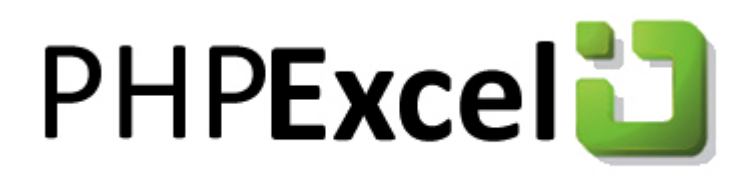

**Buxoro-2018**

#### **KIRISH**

O'zbekiston Respublikasi mustaqil davlat sifatida istiqlol yo'lidan ildamlab bormoqda. Mustaqillik tufayli jamiyatimiz hayotida bo'lgani kabi ta`lim tizimida ham tub o'zgarishlar ro'y berdi. Ayniqsa, «Ta`lim to'g'risida»gi qonun va «Kadrlar tayyorlash milliy dasturi»ning qabul qilinishi respublika ta`lim tizimida muhim voqea hisoblanadi. Bu hujjatlarda Respublika ta`lim muassasalarida yuqori malakali, bilimdon kadrlar tayyorlash usul va yo'llari, bosqichlari aniq belgilab berilgan va ular ta`lim sohasida amalga oshiriladigan islohotlar dasturi hisoblanadi.

O'zbekiston Respublikasi Prezidenti Sh.M.Mirziyoyev aytganlaridek: «Xalqimiz dunyoqarashida innovatsiya muhitini yaratish eng muhim vazifamizdir. Innovatsiya bo'lmas ekan, hech bir sohada raqobat, rivojlanish bo'lmaydi.

Bu sohadagi o'zgarishlarni xalqimizga keng targ'ib qilmasak, odamlarda ko'nikma paydo qilmasak, bugungi davr shiddati, fan-texnikaning mislsiz yutuqlari bilan hamqadam bo'lolmaymiz…».

Shunday ekan, O'zbekiston Respublikasi taraqqiyotining muhim sharti xalqning boy intellektual merosi va umumbashariy qadriyatlar asosida, zamonaviy madaniyat, iqtisodiyot, fan, texnika va texnologiyalarning yutuqlari asosida kadrlar tayyorlashning mukammal tizimini shakllantirishdir.

Kadrlar tayyorlash milliy dasturining maqsadi ta'lim sohasini tubdan isloh qilish, uni yaqin o'tmishdan qolgan mafkuraviy qarashlar va sarqitlardan to'la xalos etish, rivojlangan demokratik davlatlar darajasida, yuksak ma'naviy va axloqiy talablarga javob beruvchi yuqori malakali kadrlar tayyorlash Milliy tizimini yaratishdir. Kadrlar tayyorlash milliy dasturi milliy tajribaning tahlili va ta'lim tizimidagi jahon miqiyosidagi yutuqlar asosida tayyorlangan hamda yuksak umumiy va kasb-hunar mandaniyatiga, ijodiy va ijtimoiy faolikka, ijtimoiy-siyosiy hayotda mustaqil ravishda mo'ljalni to'g'ri ola bilish mahoratiga ega bo'lgan, istiqbol vazifalarini ilgari surish va hal etishga qodir kadrlarning yangi avlodini shakllantirishga yo'naltirilgandir.

XXI asrning intelektual yoshlar asri, axborot texnologiyalari asri deb atalgani sababli, shu davr mobaynida axborotlar bilan ishlash va axborotlashtirish juda

rivojlandi. Bunga sabab shundaki, kundalik turmushda, axborotlar, ularni qayta ishlash va uzatishning ahamiyati tobora ortib borishidadir. Bu esa o'z navbatida jamiyatning har bir a'zosidan axborotlashtirish va axborot texnologiyalari sirlarini, uning qoida va qonuniyatlarini mukammal bilishni taqozo etadi. Fan va texnologiyalarning rivojlanishi, taraqqiy etishi va o'zaro integratsiyalashuvi jadallashmoqda, shu bilan birga yangi innovatsion texnologiyalar yaratish hamda ishlab chiqarishning turli jabhalarida qo'llanishi har bir yoshni o'z mutaxasisligini mukammal egallashini taqazo etadi.

Har bir jabha faoliyatini avtomatlashtirish, elektronlashtirish tizimlari ish faoliyatini aniq va tez bajarilishining garovi hisoblanadi. Internet texnologiyalari bizning mamlakatimizga o'zi bilan juda ko'plab axborot almashish vositalarini, texnologiyalarni olib kirdi.

2018-yil 9-yanvar kuni O'zbekiston Prezidenti Shavkat Mirziyoyev raisligida axborot-kommunikatsiya texnologiyalarini yanada rivojlantirish va xavfsizligini ta'minlash bo'yicha amalga oshirilayotgan chora-tadbirlar natijadorligiga bag'ishlangan yig'ilishda ham Internetni yurtimizda joriy qilish, undan unumli foydalanish malalari ilgari surildi.

Kompyutеrning ta'lim-tarbiya sohasidagi ahamiyati bеqiyos. U xalq ta'limi tizimini ma'muriy boshqarishdan tortib maktab faoliyatini alohida tashkil etish, boshqarish nazorat qilishgacha, o'quv prеdmеtlarini o`rganishni tashkil qilishdan tortib, o'quvchilarning individual mashg`ulotlarini tashkil etishgacha bo`lgan muammolarni qamrab oladi. Bu muammolarni hal qilish bo`yicha barcha iqtisodiy rivojlangan mamlakatlarda, jumladan, bizning Rеspublikada ham turli yo`nalishdagi tadqiqot ishlari o`tkazilmoqda.

Ta'lim sohasida kompyutеrlashtirish, unga axborot tеxnologiyalarni joriy qilish bilan bog`liq muammolarni tadqiq qilishda muayyan yutuqlarga erishilgan bo`lsada, bu sohada yеchimini kutayotgan masalalar ham talaygina. Bu masalalar qatoriga umumiy o`rta ta'limda kompyutеrli ta'lim mеtodologiyasining o`rnatilmaganligi, pеdagogik dasturiy vositalari (PDV) ni yaratish prinsipi, vosita

3

bosqichlari va mеxanizmining yеtarlicha tadqiq qilinmaganligi; o'quv matеrialiga pеdagogik dasturiy vositaga mo`ljallab ishlov bеrish, ma'lumotlar omboriga joylashtirish usullari, ulardan foydalanish tizimining ilmiy asoslanganligi, dars jarayonidagi bosqichlarni to`liq kompyutеrlashtirish masalalasining majmuaviy o`rganilmaganligi kabilar kiradi. Rеspublikamizning pеdagogik olim va amaliyotchilari ilmiy asoslangan hamda O`zbеkistonning ijtimoiy-pеdagogik sharoitiga moslashgan ta'lim tеxnologiyalarini yaratish va ularni ta'lim-tarbiya amaliyotida qo`llashga intilmoqdalar.

# **I BOB. ZAMONAVIY WEB TEXNOLOGIYALARI, ULARNING MA'LUMOTLAR OMBORI BILAN BOG'LANISHI, TATBIQ ETILISH SOHALARI**

### **I.1. PHP, ASP kabi web texnologiyalarni o'rganish**

PHP (o'qilishi "Pi Eych Pi") — Script Tili bo'lib, Web Serverda o'zgaruvchan HTML fayllarini yaratishda qo'llaniladi. Hozirgi kunda deyarli barcha hosting-provayderlar mazkur tilni qo'llab-quvvatlaydi. Odatda, PHP Ma'lumotlar Bazasi bilan ishlatiladi. PHP GNU GPL litsenziyasi orqali tekin tarqatiladi.

Funksiyalar – bu dasturlashning asosi hisoblanadi. Dasturlashning barcha tillarida mavjuddir. Funksiyalar orqali kodlarni tartiblash, dasturning ishlash tezligini oshirish va kodlarni ixchamlashtirish kabi yutuqlarga erishish mumkin.

Funksiyaning tuzilishi:

Function funksiya\_nomi(parametr1, parametr2,...)

```
{
```

```
operator_1;
```
operator\_2;

...................

```
}
     Funksiyani chaqirish:
    Funksiya_nomi(parametr_1, parametr_2);
    Misol.1.
    Function printMenu($name)
{
print ("=======================
");
print("$name
```
"); print ("======================= "); } //*funksiyani chaqiramiz:* \$names = "Hello users"; printMenu(\$names); printMenu("Hello"); ?> Natija: ====================== Hello users ====================== ======================

=======================

Hello

 Funksiyani parametri qancha bo'lsa, funksiyani chaqirishda ham shuncha parametr berish lozim. Funksiya yaratilgandan so'ng unga bir necha bor murojaat qilish mumkin bo'ladi.

```
Misol.2.
    $num2 ");
if($num1>$num2)
print("true
");
else
print("false
");
}
print_m(10, 435);
```

```
print_m(3240, 2335);
print_m(sdf23, 45);
print_m(45);
?>
```
Natija:

 $10 > 435$  false

 $3240 > 2335$  true

 $sdf23 > 45$  falseWarning: Missing argument 2 for print  $m($ ), called in

Z:\home\localhost\www\misol.php on line 14 and defined

inZ:\home\localhost\www\misol.php on line 3

 $45 >$  true

4 - qiymat xato bermoqda, chunki funksiyaning 2 ta parametri bor. Funksiyani chaqirishda faqat bitta parametr bilan chaqirilmoqda.

 Agar funksiya ichida funksiya mavjud bo'lsa, 2 - funksiyani(funksiya ichidagi funksiyani) 1 funksiyani chaqirmasdan oldin ishlatib bo'lmaydi. Xatolik sodir bo'ladi.

Misol.3.

Natija:

first second

 Funksiya tashqarisida e'lon qilingan o'zgaruvchi, funksiya ichidagi o'zgaruvchi bilan bir xil nomga ega bo'lib qolsa, funksiyani chaqirganda funksiya ichidagi o'zgaruvchi, funksiya ishini tugatgandan so'ng funksiya tashqarisida e'lon qilingan o'zgaruvchi ishlaydi.

```
Misol.4.
    $i=10;function change()
```
{  $$i = 5;$ 

```
echo "i=$i
";
}
change();
echo "i=$i";
?>
Natija:
```
 $i=5$ 

 $i=10$ 

 Funksiyada global o'zgaruvchini e'lon qilish orqali, funksiya tashqarisida ham shu global o'zgaruvchini funksiya ichidagi qiymati bilan ishlatish mumkin.

Misol.<sub>5</sub>.  $\$ g = 5; Function ff() { global \$g;  $\$ {g} = 10; } ff(); echo \$g; Natija:

10

 Php da statik o'zgaruvchi(static). Funksiya o'z ishini tugatgandan so'ng, funksiya ichida e'lon qilingan statik o'zgaruvchi o'chib ketmaydi, aksincha funksiyaning keyingi chaqirilishigacha saqlanib qoladi. Bu o'zgaruvchini bilan bog'liq misolni ko'ramiz:

```
Misol.6.
    Function f1(){Static $x;
$x=$x+1;
```

```
Echo "$x";
}
For ($i=0; $i++ F1());Natija:
     1 2 3 4 5
      Funksiya natijasini qaytaruvchi return funksiyasi.
     Misol.7.
     Function myS($n)
\left\{ \right.Return $n*$n;
}
\text{value} = \text{myS}(4);Echo $value;
Natija:
     16
```
## ASP.NET MVC platformaning xususiyatlari.

ASP.NET MVC (model – view - controller) patteri (shabloni)dan foydalanib, - ilovalarni yaratish uchun platformani taqdim etadi.

Kontroller (controller) – bu komponent ilovaning boshlang`ich sinfini bildiradi, bundan ilovaning ishi boshlanadi. Bu sinf model va ko`rinish o`rtasidagi aloqasini ta`minlaydi. Foydalanuvchi tomonidan kirgizilgan ma`lumotlarni olib, kontroller ichki logikasiga qarab, kerak bo`lsa modelga murojaat qiladi va shunga tegishli ko`rinishni yaratadi.

Ko`rinish (view) - bu ilovaning vizual qismi yoki foydalanuvchi interfeysi. Masalan, html – sahifa, qaysisi orqali foydalanuvchi saytga kirib ilova bilan aloqada bo`ladi.

Model (model) – bu sinflar to`plami, qaysilari foydalangan ma`lumotlarning logiksini tavsif etadi.

Komponentlarning o`zaro aloqasini oddiylashtirib sxemada bunyday ko`rsatish mumkin

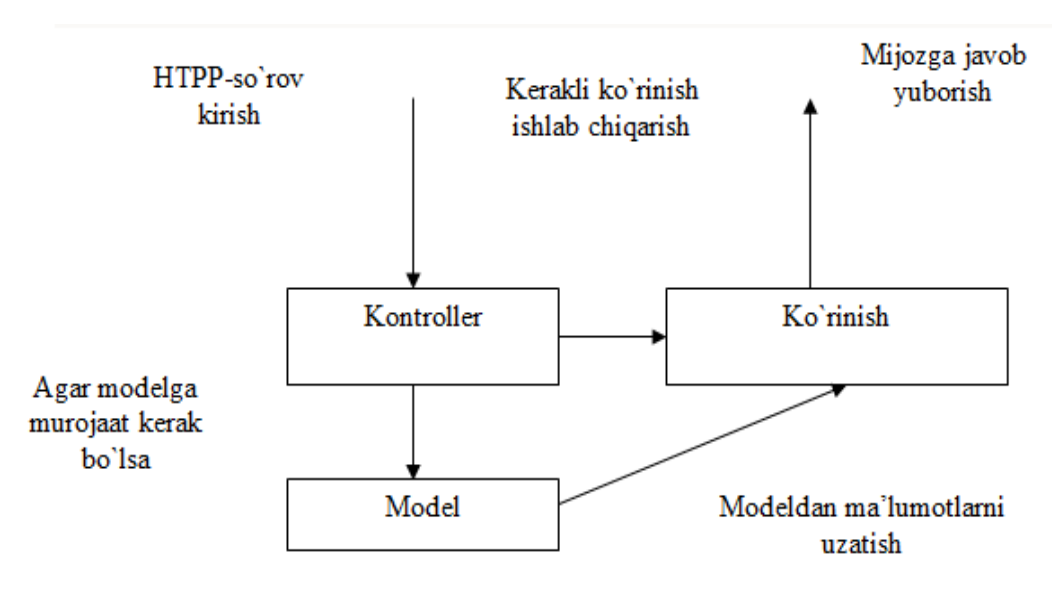

I.1.1-rasm.

### ASP.NET MVC va ASP.NET Web Forms

ASP.NET MVC odatdagi veb formalar uchun raqib bo`lib chiqayapti va ularga qaraganda quyidagi ustunliklari bor:

 Javobgarlikni taqsimlash. MVC da ilova uchta qismdan iborat, har qaysisi o`zining asosiy funktsiyasini bajaradi. Shuning uchun ilovani qo`llash va o`zgartirish osonroq.

 MVC ilovalari javobgarligi taqsimlangani tufayli testdan o`tish jarayoni yaxshiroq bajariladi. Va komponentlarini alohida testdan o`tkazishimiz mumkin.

 HTTP protokoliga muvofiqligi. MVC ilovalari veb-formalarda farqi shu, ular holat ob`yektlarini (View State) qo`llamaydi. Platformaning aniqligi va oddiyligi ilovaning ishini yanada ko`proq kuzatish imkonini beradi.

 O`zgaruvchanlik (egiluvchanlik) - platformaning har - xil komponentlarni o`zingizning extiyoringizga mos qilib sozlashingiz mumkin.

10

Hamda ASP.NET MVC va ASP.NET web Formsda o`z qulay taraflari mavjud. Masalan, voqealar modeli, bu model mijozlar ilovasi sozlovchilariga kerak.

Odatli veb-formalarda belgilashni kuzatishingiz mumkin va real vaqtda Vizual Studio - vizual redaktorida, betlarning ko`rinishini ko`rib chiqishingiz mumkin. MVC bilan ishlaganda Vizual Studio bu ishlarni qilmaydi.

Har – qanday variatda siz o`zingiz kerakli platformani tanlashingiz mumkin.

### ASP.NET MVC 4 bilan ishni boshlash.

ASP.NET MVC 4 da ilova yaratish uchun bularga Microsoft Vizual Studio Express 2012 for Webning ishlash muhiti kerak (yoki Vizual Studio 2010/2012/2013 versiyalari, masalan, Vizual Web Developer 2010 Express). Bularni Vizual Studio Express 2012 va Vizual Studio Express 2010 betlarida topish mumkin. Agar siz Vizual Web Developer 2010 Express ni ishlatsangiz, bunda MVC ¾ ishlash asboblarini yanada yuklash kerak, chunki bu chaqiruv avtomatik tarzda MVC 2 bilan ketadi. Keyinda bizlar MVC 4 bilan ishlaymiz. Ishlov asboblarini MVC 4 uchun mvc 4 betida topish mumkin. Vizual Studio 2012 ishlov asboblarini ichida saqlaydi. Hammasi yuklangandan keyin birinchi ilovani yaratamiz. Shunday qilib Microsoft Vizual Studio Express 2012 for Web ni ochamiz. Menyuda Faylni tanlaymiz unda New Aroject… (Proektni yaratish) bosamiz. ekranda dialog oynasi paydo bo`ladi, bu oynada ASP.NET MVC 4 Web Application shablonini tanlaymiz:

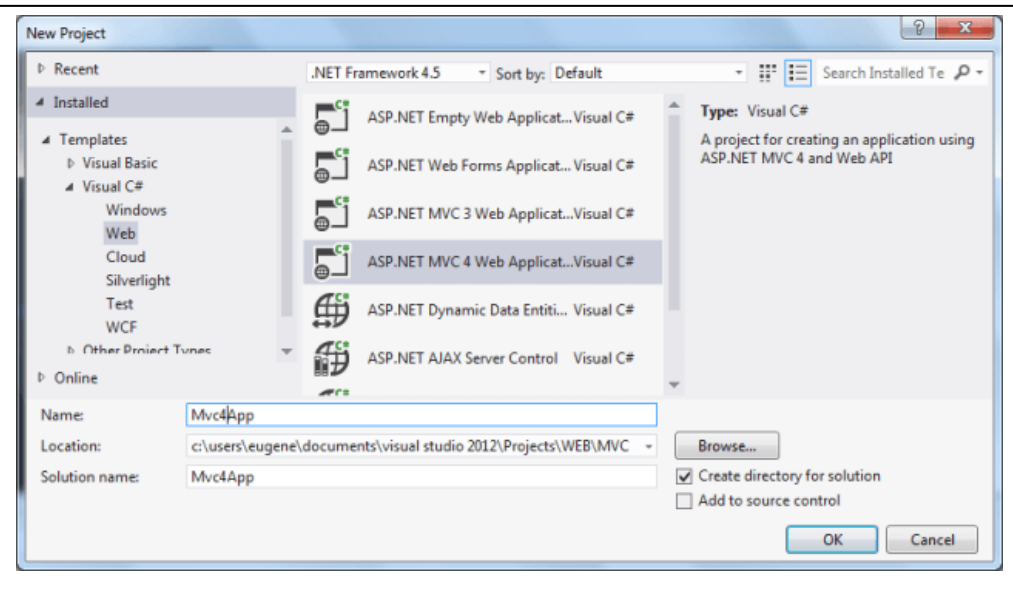

Agar siz Vizual Studio Express 2013 bilan ishlasangiz, unda proekt yaratganda proekt turlaridan Web → Vizual Studio 2012 tanlash kerak.

**2-chizma**

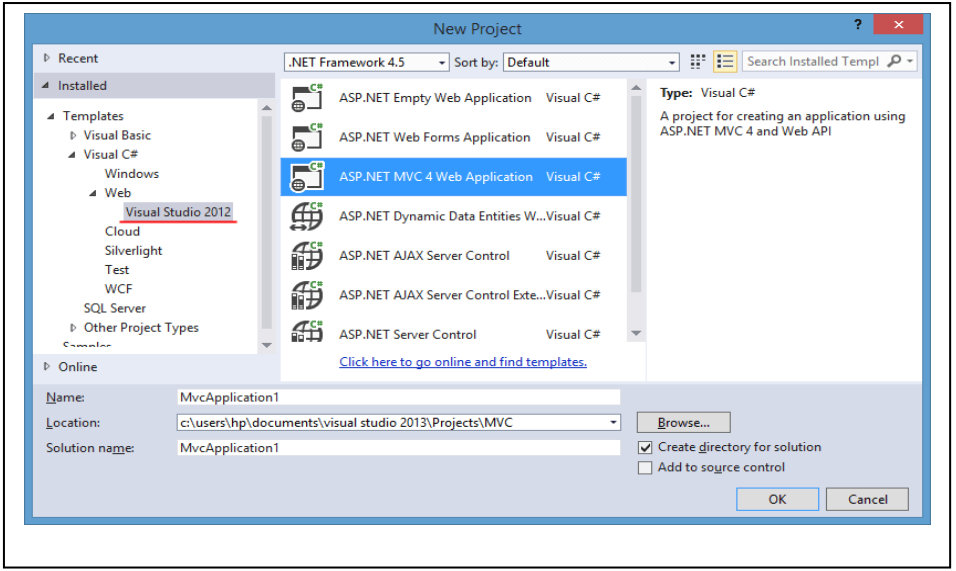

# Proektning turini tanlagandan keyin ekranda yangi ishlovning shablonni tanlash oynasi ochiladi:

# **3- chizma**

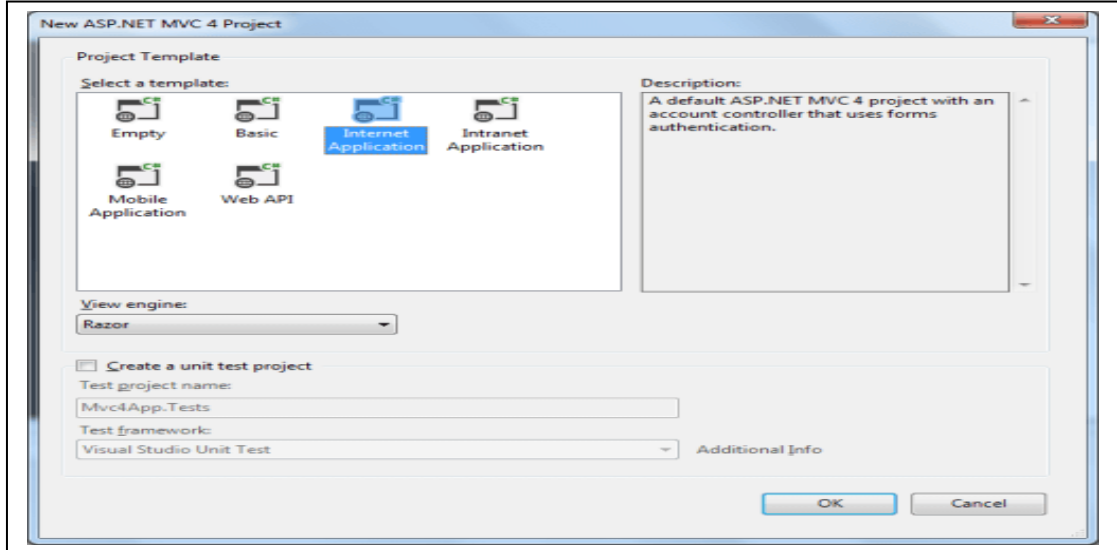

Internet Application shablonini tanlaymiz.

MVC 4 ilovaning shablonlari.

 Internet Application - Bu shablon bazani ishlarini bajaradi, masalan, uchyot yozuvlarni boshqarish, qaysilarini yangi ilova saqlaydi.

• Internet Application - Bu shablon Internet Applicationga o`xshaydi. Farqi bundaki, Internet Application uchyot yozuuvlarni boshqarish uchun Windows autentifikatsiyasi ishlatiladi, ilova faqat ilovani ASP.NET Membership tizimi o`rnida.

 Empty. Bu shablon faqat ilovani ko`rsatadi, fayllarsiz va papkalar strukturasiz.

 Basic. Bu shablon ham bo`sh proektni ko`rsatadi. Faqat bazaning kataloglarini, CSS, MVS ilovaning infra strukturasini saqlaydi. MVC 3 da bu shablon Empty deb aytilar edi.

 Mobile Application. Bu MVC 4 yangiligi, veb - ilovalarini mobil paltformalar uchun yaratadi.

 Web API. Bu shablon Web API freymvork bilan ishlash uchun servislarni yaratadi.

Yangilangan Visual Studio 2012 va Visual Studio 2013 da yana ikkita proektlar turi qo`shildi:

 Single Page Application. Bu shablon bir betli saytlarni yaratish uchun ishlatiladi.

 Facebook Application. Facebook sotsial tarmoq uchun ilovalar yaratish uchun ishlatiladi.

Bulardan tashqari bu oynada bizlar harakatchini (dvijok) tanlaymiz. View Engine maydonida va testlar optsiyalari beriladi. Harakatchini tanlaganda ikkita optsiyaga ruxsat berilgan Razor va ASPX (Web Formsning odatdagi harakatchisi). Bunda biz Razorni tanlaymiz. Test optsiyalarini hozircha tegmaymiz.

13

Demak OK tugmasini bosamiz va yangi proektni yaratamiz. Proektni darrov ishlatamiz, natijasida ilovaning chizmaini brauzerda ko`ramiz:

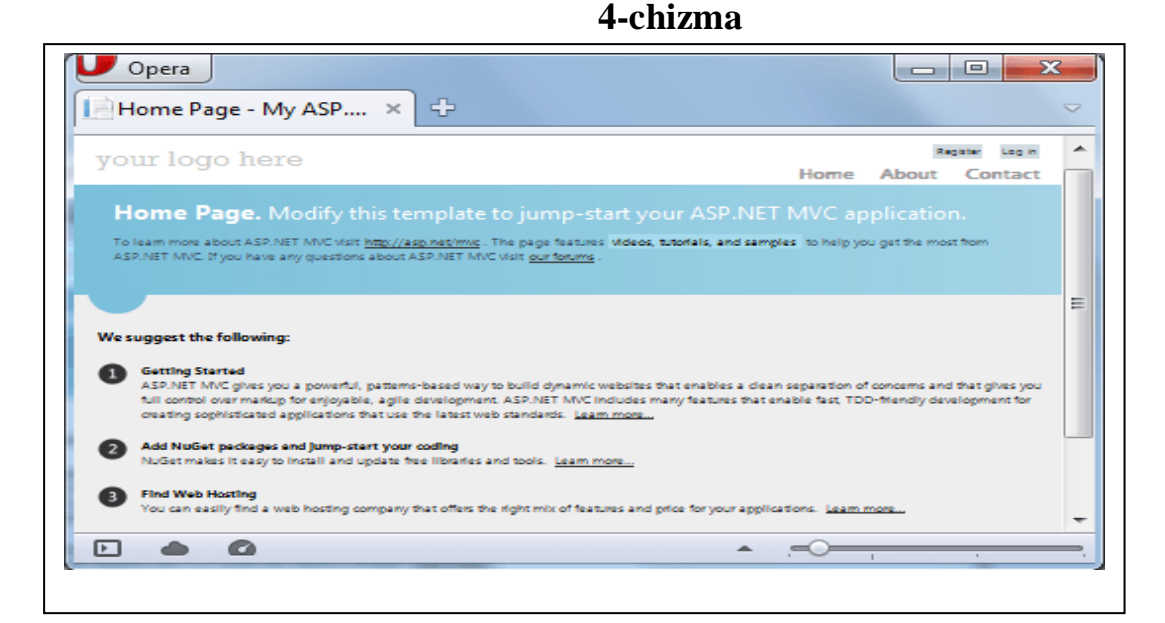

Shunday qilib, hamma funktsiyalar, qaysilarni proekt avtomatik tarzda saqlaydi, ana shunday ilovani yaratadi. endi proektning strukturasini ko`rib o`tamiz.

MVC 4 loyihaning strukturasi.

Solutron Explores (Echimlar sharhlovchisi) oynaning o`ng tomonida MVC 4 loyihasining strukturasini ko`ramiz. Loyihaning papkalarini va fayllarini ko`rib o`tamiz.

App\_Data. Bu papkaning ichida hamma fayllar va manbalar saqlanadi. Bu papka bilan faqat dasturni ilova ishlaydi, ilova ochilgandan keyin. Oddiy foydalanuvchilarga bu papka bilan ishlash taqiqlangan.

Global.asax fayli va App\_Start papkasi.

App\_Start papkasi ilovaning konfiguratsiya faoliyatini (funktsional) saqlaydi. Bundan oldingi versiyalarda bu narsalar Global.asax faylida saqlangan edi, endi esa statik sinflar to`plamiga ko`chiriladi. Global.asaxda chaqiriladi. Dasturli ilova ishini boshlanganda. Statik sinflar initsializatsiya mantiqini bajaradi.

Web.config fayli. Dasturli ilovaning konfiguratsiya fayli, bu fayl ilovani tub papkasida joylashgan.

Content. Bir-xil yordamchi fayllarni saqlaydi, qaysilar ilova bilan birga ochiladi. Xususan, bu erda css stilli fayllar joylashadi. SHunday, bu papkada siz Site. css faylni ko`rasiz, bu fayl ilovaning stillarini saqlaydi, hamda mavzularni saqlaydigan papkani, bu papka css stillarni va ayrim mavzular uchun chizmalarni o`z ichiga oladi.

Controllers. Kontrollerlarni saqlaydi-ilovaning faoliyati uchun javob beradigan sinflar. Avtomatik tarzda bu erda ikkita kontroller saqlangan – Home Controller va Account Controller.

Images va Scripts papkalari. Bu papkalar chizmalarni va skriptlarni saqlaydi. Avtomatik tarzda bu papkalar fayllarni saqlaydi, xususan, *Scripts jQuery* kutubxonasining fayllari joylashgan.

Models. Ilova ishlatadigan modellarni saqlaydi. Avtomatik tarzda bu erda bitta model joylashgan. Account model, bu model alohida uchyot yozuvini ifodalaydi.

Views. Bu erda ifodalovchilar joylashadi. Ifodalovchilar papkalarda guruhlar bo`yicha joylashgan. Har bir guruh bitta kontrollerga qarashli. Kontroller so`rovni olgandan va ishlov bergandan keyin, ifodalashning birisini, qaysisi ba`zi bir ma`lumotlar bilan to`ldirilgan, mijozga uzatadi. Bundan tashqari Shared papkasi bor, bunda kontrollerlar uchun umumiy ifodalashlar ko`rsatilgan.

### ASP.NET MVC 4 da birinchi ilovani yaratish.

Loyihani yaratish. Hozir bitta oddiygina ilova yaratamiz mvc 4 da ishlashni tushunish uchun. Loyiha shabloni deb Emply shablonini tanlaymiz va ishni ilovani yaratamiz.

Dastur ilovamiz nimani bajaradi? Ilova, kitob magazindagi oddiygina jarayonini tasavvurlaydi. Bu erda bizlar kitob ro`yxatini ko`rib xaridni chizmaiylashtiramiz (oformlenie).

Visual Studio ili Visual Web Developer ni ochamiz, menyuda tanlaymiz File  $\rightarrow$  New Project..., ASP.NET MVC 4 Web Application shablonini tanlaymiz. Loyihani nomlaymiz, masalan, Book Storge. Bundan keyin Emply shablonini tanlaymiz:

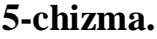

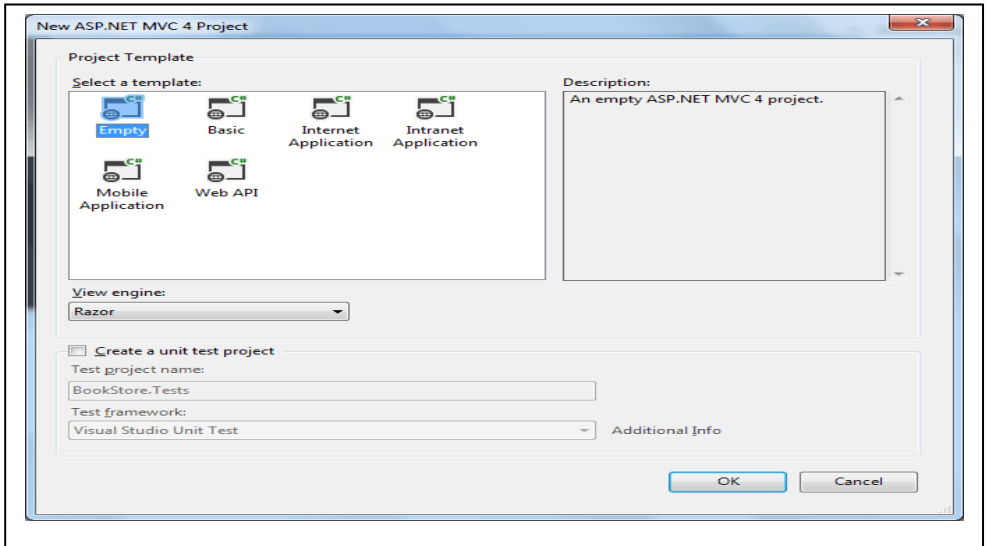

Ana endi bo`sh loyiha yaratildi, uning ichida hech nima yo`q. Loyihani to`ldiramiz.

Birinchisi, bizlar ba`zi bir ma`lumotlar bilan ishlaymiz, bu ma`lumotlar modellerday ifodalangan bo`lishi kerak. Masalamiz uchun ikkita ma`lumotlar doirasini ajratamiz: kitob haqidagi ma`lumot va xaridni chizmaiylashtirish ma`lumoti. Tegishlicha, bizlar ikkita modelni yaratamiz. Demak, ilovamizda Models degan papka mavjud, buning ichida modellarimiz saqlanadi. Bu papkaning ustiga sichqonchaning o`ng tugmasini bosamiz va menyuda Add  $\rightarrow$  Class...

tanlaymiz. Yangi sinfni yoki modelni Book deb nomlaymiz va unga kodni qo`shamiz, qaysisi kitob modelini tavsiflaydi:

```
namespace BookStore.Models
```
{

}

```
 public class Book
 {
   // kitobning Idsi
   public int Id { get; set; }
   // kitob nomi 
   public string Name { get; set; }
   // kitob muallifi
   public string Author { get; set; }
   // narxi
   public int Price { get; set; }
 }
```
# **I.2. MySQL server malumotlar bazasi so'rovlarini o'rganish SQL tili.**

SQL tilidа quyidаgi аsоsiy mа'lumоtlаr tiplаri ishlаtilib, ulаrning fоrmаtlаri har xil MBBT lar uchun farq qilishi mumkin (1.1 jadval).

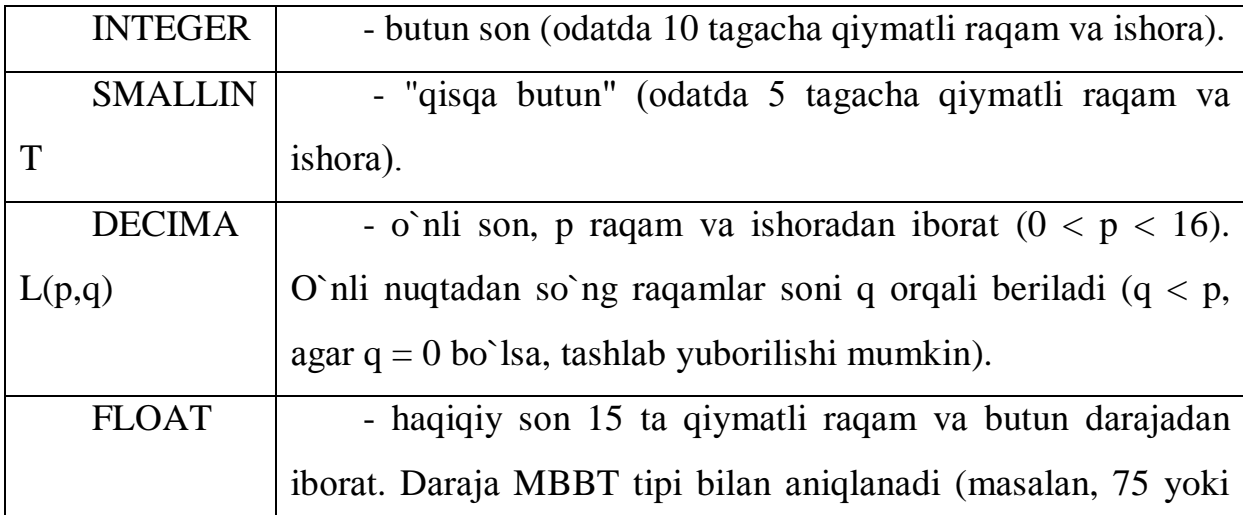

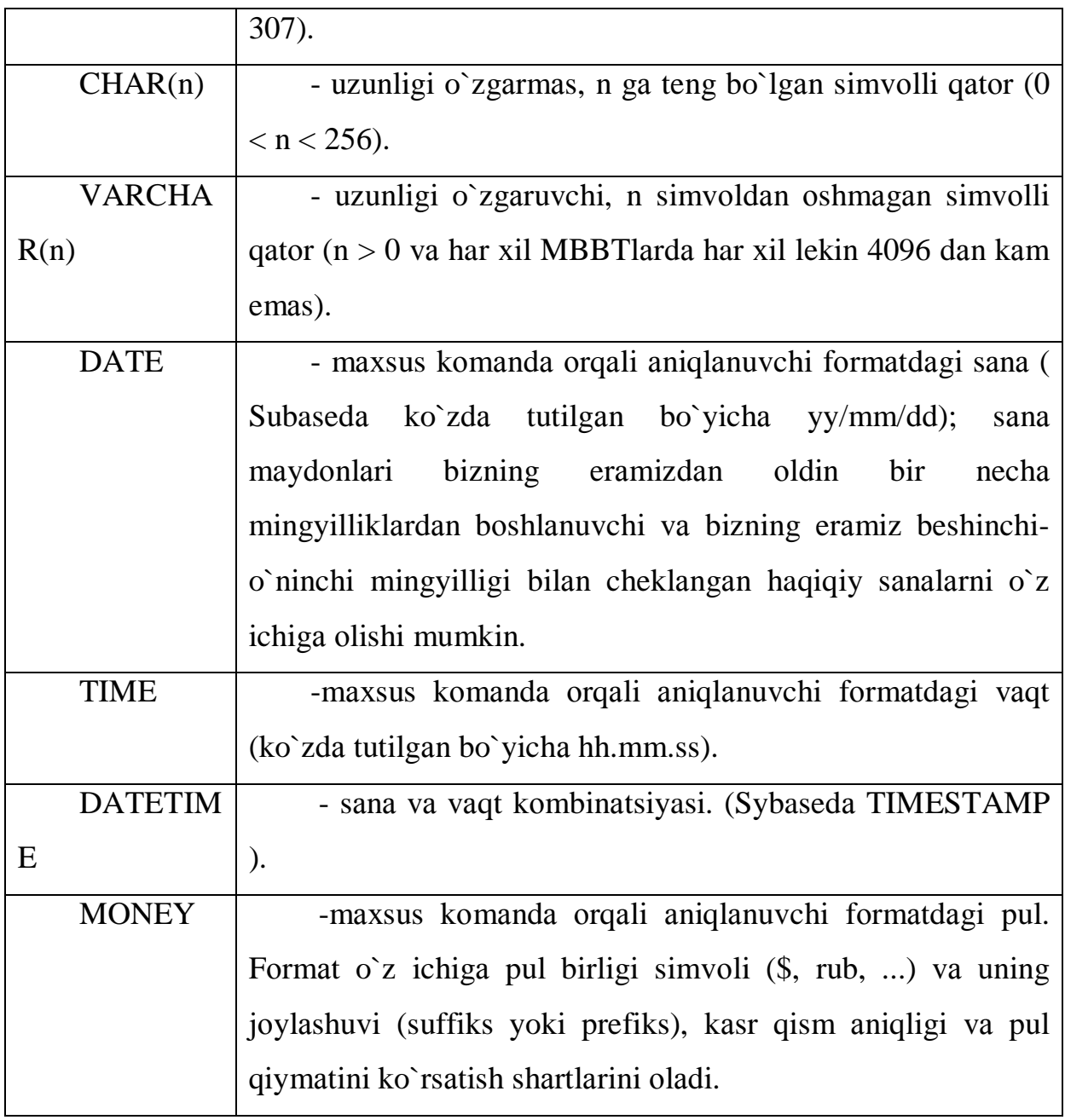

1.1-jadval. SQL tilida tiplar.

Jаdvаllаrni yarаtish.

Jаdvаllаr CREATE TABLE kоmаndаsi bilаn yarаtilаdi. Bu kоmаndа qаtоrlаrsiz bo`sh jаdvаl yarаtаdi. CREATE TABLE kоmаndаsi jаdvаl nоmini vа jаdvаl o`zini mа'lum tаrtibdа ko`rsаtilgаn ustunlаr nоmlаri ketmа - ketligi tа'rifi ko`rinishidа аniqlаydi. U mа'lumоtlаr tiplаri vа ustunlаr o`lchоvini аniqlаydi. Har bir jаdvаl judа bo`lmаgаndа bittа ustungа egа bo`lishi kerаk.

CREATE TABLE kоmаndаsi sintаksisi:

CREATE TABLE <table-name >

 $\zeta$  <column name> <data type> $[\zeta$ size>)],

 $\le$ column name>  $\le$ data type> $[(\le$ size> $)], \dots$ ;

Аrgument qiymаti kаttаligi mа'lumоt turigа bоg`liqdir. Аgаr siz mахsus ko`rsаtmаsаngiz, tizim аvtоmаtik qiymаtni o`rnаtаdi.

Jаdvаllаrni o`chirish.

Jаdvаlni o`chirish imkоnigа egа bo`lish uchun, jаdvаl egаsi (Ya'ni yarаtuvchisi) bo`lishingiz kerаk. Fаqаt bo`sh jаdvаlni o`chirish mumkin. Qаtоrlаrgа egа bo`lgаn, to`ldirilgаn jаdvаlni o`chirish mumkin emаs, Ya'ni jаdvаl o`chirishdаn оldin tоzаlаngаn bo`lishi kerаk. Jаdvаlni o`chirish kоmаndаsi quyidаgi ko`rinishgа egа:

DROP TABLE < table name >;

Jаdvаlni yarаtilgаndаn so`ng o`zgаrtirish.

Jаdvаlni o`zgаrtirish uchun ALTER TABLE kоmаndаsidаn fоydаlаnilаdi. Bu kоmаndа jаdvаlgа Yangi ustunlаr qo`shish, ustunlаrni o`chirish, ustunlаr kаttаligini o`zgаrtirish,hamdа cheklаnishlаrni qo`shish vа оlib tаshlаsh imkоniyatlаrigа egа. Bu kоmаndа ANSI stаndаrti qismi emаs, shuning uchun har хil tizimlаrdа har хil imkоniyatlаrgа egа.

Jаdvаlgа ustun qo`shish uchun kоmаndаning tipik sintаksisi:

ALTER TABLE <table name> ADD <column name>

 $\langle$ data type $\rangle$  $\langle$ size $\rangle$ ;

Jаdvаllаr uchun cheklаnishlаr.

Jаdvаl yarаtаyotgаningizdа (yoki uni o`zgаrtirаyotgаningizdа), siz mаydоnlаrgа kiritilаyotgаn qiymаtlаrgа cheklаnishlаr o`rnаtishingiz mumkin. Bu хоldа SQL cheklаnishlаrgа to`g`ri kelmаydigаn hamma qiymаtlаrni rаd etаdi. Cheklаnishlаr ikki аsоsiy turi mаvjud: - ustun vа jаdvаl cheklаnishlаri. Ulаrning fаrqi shundаki ustun cheklаnishi fаqаt аyrim ustunlаrgа qo`llаnаdi, jаdvаl cheklаnishi bo`lsа bir yoki bir nechа ustunlаr guruхigа qo`llаnаdi. Ustun cheklаnishi ustun nоmi охirigа mа'lumоtlаr tipidаn so`ng vа verguldаn оldin

qo`yilаdi. Jаdvаl cheklаnishi jаdvаl nоmi охirigа so`nggi dumаlоq verguldаn оldin qo`yilаdi.

Cheklаnishlаr hisobgа оlingаn CREATE TABLE kоmаndаsi sintаksisi:

CREATE TABLE < table name >

 $\sim$  <column name> <data type> <column constraint>,

<column name> <data type> <column constraint> ...

<table constraint> ( <column name>

 $\left[ \right. \times$ column name> $\left. \right]$ )... );

Mаydоngа bo`sh (NULL) qiymаtlаr kiritilishi оldini оlish uchun CREATE TABLE kоmаndаsidа NOT NULL cheklаnishi ishlаtilаdi. Bu cheklаnish fаqаt har хil ustunlаr uchun o`rnаtilаdi.Ko`p хоllаrdа ustungа kiritilgаn qiymаtlаr bir biridаn fаrq qilishi kerаk. Аgаr ustun uchun UNIQUE cheklаnishi o`rnаtilsа, bu ustungshа mаvjud qiymаtni kiritishgа urinish rаd etilаpdi. Bu cheklаnish bo`sh bo`lmаydigаn (NOT NULL) deb e'lоn qilingаn

mаydоnlаrgа qo`llаnishi mumkin.[11]

Unikаlligi tаlаb qilinаdigаn mаydоnlаr(birlаmchi kаlitlаrdаn tаshqаri) kаndidаt kаlitlаr yoki unikаl kаlitlаr deyilаdi.

Birlаmchi kаlitlаr cheklаnishlаri.

SQL birlаmchi kаlitlаrni to`g`ridаn to`g`ri birlаmchi kаlit (PRIMARY KEY) cheklаnishi оrqаli tа'riflаydi. PRIMARY KEY jаdvаlni yoki ustunlаrni cheklаshi mumkin. Bu cheklаnish UNIQUE cheklаnishi kаbi ishlаydi, fаqаt jаdvаl uchun fаqаt bittа birlаmchi kаlit (iхtiyoriy sоndаgi ustunlаr uchun ) аniqlаnishi mumkin bo`lgаn хоldаn tаshqаri. Birlаmchi kаlitlаr NULL qiymаtgа

egа bo`lishi mumkin emаs.

Mаydоn qiymаtlаrini tekshirish (CHECK cheklаnishi).

CHECK cheklаnishi jаdvаlgа kiritilаyotgаn mа'lumоt qаbul qilinishidаn оldin mоs kelishi lоzim bo`lgаn shаrt kiritishgа imkоn berаdi. CHECK cheklаnishi CHECK kаlit so`zi ko`rsаtilgаn mаydоndаn fоydаlаnuvchi predikаt ifоdаpdаn ibоrаtdir.

Ko`zdа tutilgаn qiymаtlаrni o`rnаtish.

Biror bir maydon uchun qiymat ko`rsatmagan xolda jadvalga satr qo`shsangiz, SQL bundаy mаydоngа kiritish uchun ko`zdа tutilgаn qiymаtgа egа bo`lishi kerаk, аks хоldа kоmаndа rаd etilаdi. Eng umumiy ko`zdа tutilgаn qiymаt NULL qiymаtdir. CREATE TABLE kоmаndаsidа ko`zdа tutilgаn qiymаt DEFAULT оperаtоri оrqаli, ustun cheklаnishi sifаtidа ko`rsаtilаdi.

Mа'lumоtlаr yaхlitligini tа'minlаsh.

Jаdvаl bir mаydоnidаgi hamma qiymаtlаr bоshqа jаdvаl mаydоnidа аks etsа, birinchi mаydоn ikkinchisigа ilоvа qilаdi deyilаdi. Bu ikki mаydоn оrаsidаgi bоg`liqlikni ko`rsаtаdi

Tаshqi kаlit bitta mаydоndаn ibоrаt bo`lishi shаrt emаs. Birlаmchi kаlit kаbi, tаshqi kаlit bitta mоdul sifаtidа qаytа ishlаnuvchi bir nechа mаydоnlаrgа egа bo`lishi mumkin. Mаydоn tаpshqi kаlit bo`lsа ilоvа qitlаyotgаn jаdvаl bilаn mа'lum usuldа bоg`liqdir. Tаshqi kаlit har bir qiymаti (sаtri), аjdоd kаlitning bitta vа fаqаt bittа qiymаtigа( sаtrigа) ilоvа qilishi kerаk. Bu хоldа tizim ilоvаli yaхlit хоlаtdа deyilаdi.

Cheklаnish FOREIGN KEY.

SQL ilоvаli yaхlitlikni FOREIGN KEY yordаmidа tа'minlаydi. Tаshqi kаlit vаzifаsi аjdоd kаlitdа ko`rsаtilmаgаn qiymаtlаrni tаshqi kаlit mаydоnlаrigа kiritmаslikdir. FOREIGN KEY cheklаnishi sintаksisi:

FOREIGN KEY <column list> REFERENCES

<fktable> [<column list>];

Birinchi ro`yхаt kоmаndа tоmоnidаn o`zgаrtiriluvchi ustunlаr ro`yхаtidir. fktable - bu аjdоd kаlitli jаdvаl. Ikkinchi ustunlаr ro`yхаti bu аjdоd kаlitni tаshkil qiluvchi ustunlаrdir.

Kаlitlаrgа cheklаnish.

Ilоvаli yaхlitlikni tа'minlаsh tаshqi kаlit yoki аjdоd kаlit mаydоnlаri qiymаtlаrigа cheklаnishlаr o`rnаtishni tаlаb qilаdi. Аjdоd kаlit tаrkiblаngаn bo`lib, tаshqi kаlit har bir qiymаti bittа sаtrgа mоs kelishi tа'minlаngаn bo`lishi kerаk. Bu kаlit unikаl bo`lib, bo`sh (NULL) qiymаtlаrgа egа bo`lmаsligi kerаk. Shuning uchun аjdоd kаlit mаydоnlаri RIMARY KEY cheklаnishigа egа bo`lishi yoki NOT NULL cheklаnishi bilаn birgа UNIQUE deb e'lоn qilinishi kerаk.

Tаshqi kаlit аjdоd kаlitdа mаjud qiymаtlаrgа yoki bo`sh (NULL) qiymаtgа egа bo`lishi mumkin. Bоshqа qiymаt kiritishgа urinish rаd etilаdi. Tаshqi kаlitgа NOT NULL deb e'lоn qilish mumkin, lekin bu mаqsаdgа muvоfiq emаs.

Cheklаnishlаr tа'siri.

Tаshqi kаlit mаydоnlаrigа INSERT yoki UPDATE yordаmidа kiritilаyotgаn qiymаtlаr аjdоd kаlitlаrigа оldin kiritilgаn bo`lishi kerаk. Tаshqi kаlit iхtyoriy sаtrini DELETE yordаmidа o`chirish mumkin. ANSI tа'rifi bo`yichа: tаshqi kаlit yordаmidа ilоvа qilinаyotgаn аjdоd kаlit qiymаtini o`chirib yoki o`zgаrtirib bo`lmаydi. ANSI tаrkibigа kirmаgаn аjdоd kаlit mаydоnlаrini o`zgаrtirish yoki o`chirish qоidаlаri mаvjud:

Cheklаngаn (RESTRICT) o`zgаrtishlаr. Siz (ANSI usulidа) аjdоd kаlitlаrdа cheklаngаn deb ko`rsаtishingiz yoki mаn qilishingiz mumkin.

Kаskаdlаnuvchi (CASCADE) o`zgаrtishlаr. Аgаrdа аjdоdkаlitdа o`gаrtish kiritsаngiz, tаshqi kаlitdа хuddi shundаy o`zgаrtishlаr аvtоmаtik yuz berаdi.

Bo`sh (NULL) o`zgаrtishlаr. Siz аjdоd kаlitdа uzgаrtirish kiritgаningizdа tаshqi kаlit mаydоnlаri аvtоmаtik NULL qiymаt оlаdi (tаshqi kаlitdа NULL qiymаt ruхsаt etilgаn bo`lsа).

Yuqоridа ko`rsаtilgаn effektlаr UPDATE vа DELETE kоmаndаlаri bаjаrilgаndа аjdоd kаlit o`zgаrishini ko`rsаtаdi vа quyidаgichа аniqlаnаdi:

CREATE TABLE <table-name >

 $\zeta$  <column name> <data type> $[\zeta$ size>)],

<column name> <data type>[(<size>)],

...

FOREGIGN KEY (<column name>,..) REFERENCES <table name>[(<column name>, ...)]

ON UPDATE [CASCADE|RESTRICT|SET NULL]

ON DELETE [CASCADE|RESTRICT|SET NULL],... );

Maydonlar qiymatlarini kiritish, o`chirish va o`zgartirish.

Qiymаtlаrni kiritish.

Hamma sаtrlаr SQLdа INSERT kоmаndаsi yordаmidа kiritilаdi. INSERT quyidаgi fоrmаtga ega:

INSERT INTO <table name | view name> [(column [,column] ...)]

VALUES ( $\langle \text{value} \rangle$  [ $\langle \text{value} \rangle$ ] ... );

Sаtrlаrni o`chirish.

Sаtrlаrni jаdvаldаn DELETE kоmаndаsi bilаn o`chirish mumkin. U аlохidа qiymаtlаrni emаs fаqаt sаtrlаrni o`chirаdi.

DELETE quyidagi formatga ega:

DELETE FROM <table name | view name>

[WHERE search-condition];

Mаydоn qiymаtlаrini o`zgаrtirish.

Bu o`zgаrtirish UPDATE kоmаndаsi yordаmidа bаjаrilаdi. Bu kоmаndаdа UPDATE ifоdаsidаn so`ng jаdvаl nоmi vа SET ifоdаsidаn so`ng mа'lum ustun uchun o`zgаrtirish ko`rsаtilаdi. UPDATE ikki fоrmаtgа egа. Ulаrdаn birinchisi:

UPDATE <table name | view name>

SET column = expression  $\beta$ , column = expression  $\alpha$ ...

[WHERE search-condition]

bu erdа expression - bu ustun | ifоdа | kоnstаntа | o`zgаruvchi.

Ikkinchi vаriаnt:

UPDATE <table name>

 $SET$  column = expression, ...

[ FROM table-list ]

[ WHERE search-condition ]

SELECT so`rov operatori.

SELECT оperаtоri MB jаdvаllаridаn nаtijаviy to`plаm оlish uchun mo`ljаllаngаn ifоdаdir. Biz SELECT оperаtоri yordаmidа so`rоv berаmiz, u bo`lsа

mа'lumоtlаr nаtijаviy to`plаmini qаytаrаdi. Bu mа'lumоtlаr jаdvаl shаklidа qаytаrilаdi. Bu jаdvаl keyingi SELECT оperаtоri tоmоnidаn qаytа ishlаnishi mumkin va xokazo.[11]

Оperаtоr SQL92 stаndаrtigа ko`rа quyidаgi ko`rinishgа egа:

SELECT -- ALL ------- sхemа , ustun -------

-- DISTINCT -- ---- \* --------------------------

FROM -- sxema , Jadval .. ----------------------

WHERE -- izlash sharti ------------------------

GROUP BY -- sхemа , ustun ------------------

HAVING -- izlash sharti ------------------------

ORDER BY - tаrtiblаsh spetsifikаtоri --------

Birinchi qоidа, SELECT ifоdаsi o`z ichigа аlbаttа FROM ifоdаsini оlishi kerаk. Qоlgаn ifоdаlаr kerаk bo`lsа ishlаtilаdi.

SELECT ifоdаsidаn so`ng so`rоvdа qаytаriluvchi ustunlаr ro`yхаti yozilаdi.

FROM ifоdаsidаn so`ng so`rоvni bаjаrish uchun jаdvаllаr nоmi yozilаdi.

WHERE ifodasidan so`ng agar ma'lum satrlarni qaytarish lozim bo`lsa, izlash shаrti yozilаdi.

GROUP BY ifоdаsi guruхlаrgа аjrаtilgаn nаtijаviy so`rоv yarаtishgа imkоn berаdi.

HAVING ifоdаsidаn guruхlаrni qаytаrish shаrti yozilаdi vа GROUP BY bilаn birgа ishlаtilаdi.

ORDER BY ifоdаsi mа'lumоtlаr nаtijаviy to`plаmini tаrtiblаsh yo`nаlishini аniqlаydi.

Mаntiqiy оperаtоrlаr.

BETWEEN vа IN Оperаtоrlаri.

BETWEEN ifоdаsi bu qiymаtlаr diаpаzоnigа tegishlilikni tekshirishdir. Ifоdа sintаksisi quyidаgichа:

--- tekshirilаyotgаn ifоdа ------- BETWEEN ----- quyi ifоdа AND yuqоri ifоdа - NOT -

NOT ifоdаsi shаrtni teskаrisigа o`girаdi,Ya'ni tegishli emаs mа'nоni bildirаdi. NOT ifоdаsi yordаmidа berilgаn diаpаzоngа tegishlilikni tekshirish mumkin.

### **Оperаtоr LIKE.**

LIKE ifоdаsi sintаksisi SQL92 stаndаrti bo`yichа quyidаgi ko`rinishgа egа:

--- IMYA STОLBTSА --------- LIKE (shаblоn) -----------------------------------

NOT ESCAPE (o`tkаzish nоmi)

LIKE '%n' оperаtоri 'n' harfigа tugаydigаn hamma yozuvlаrni ko`rsаtаdi, аgаr '%' shаblоni birinchi kelsа.

### **Оperаtоr IS NULL.**

SELECT оperаtоri uchun NULL qiymаti bilаn ishlаsh qоidаlаrini ko`rаmiz. Kоnkret misоl ko`rаmiz:

 $NULL = NULL$ 

Bundаy tekshirish yanа NULL qаytаrаdi! Qiymаt tekshiruvchi оperаtоr uchun аgаr nаtijа TRUE bo`lmаsа, sаtr nаtijаviy to`plаmgа kirmаydi! Lekin bundаy sаtrlаr аslidа mаvjuddir! Bu hоldа NULL qiymаtigа tekshirish to`g`ri оperаtоrini qo`llаsh lоzim:

------------ ustunning nоmi IS ---------- NULL ------------------ NOT

Izlаshning "qo`shmа" shаrtlаrini ko`rib chiqаmiz. WHERE оperаtоridа OR, AND, NOT оperаtоrlаri bilаn bоg`lаngаn bir nechа izlаsh shаrtlаrini qo`llаsh mumkin. Bu оperаtоrlаr sintаksisi quyidаgichа: NOT, OR, AND оperаtоrlаrning sintаksisi.

(-------- WHERE ----------- SHАRT -----------------) (--- NOT ---) (-------- AND -------------------------) (-------- OR --------------------------)

Qo`shmа izlаsh оperаtоrlаrining har biri o`z ustivоrligigа egа. Eng yuqоri ustivоrlik NOT gа tegishli, undаn so`ng AND vа охiridа OR! SQL92 stаndаrtidа IS оperаtоri yordаmidа ifоdа rоst, yolg`оn yoki аniqlаnmаgаnligini tekshirish mumkin. Uning sintаksisi quyidаgichа:

IS оperаtоri sintаksisi.

--------- Sоlishtirish ---------- IS (------ TRUE ---------------)

(------ FALSE --------------)

--- Mаntiqiy ifоdа --- (------ UNKNOWN ------------)

# **II BOB. PHP TEXNOLOGIYASIDA MA'LUMOTLARNI MS OFFICE HUJJATLARI FORMATIDA EKSPORT QILISH USULLARI II.1. Ma'lumotlar bazasidagi ma'lumotlarni MS Excelga eksport qilish**

Ma'lumotlaringizni ma'lumotlar bazasiga import qilish va veb-saytga ulash uchun juda ko'p kuch sarflaganingizdan so'ng, off-line va on-layn tizimlaringizni sinxronlash uchun siz uni Excelga qaytarib qanday qaytarasiz?

Keyingi maqolada PHP-dan biron-bir ma'lumotni Excel elektron jadvaliga yuklab olishning oddiy usullari - yoki hech bo'lmasa shunga o'xshash bir narsa ko'rsatilgan.

Haqiqatan ham biz aslida Excel yoki boshqa elektron jadval orqali ochilishi mumkin bo'lgan ma'lumotlarni o'z ichiga olgan matnli fayl (TAB yoki CSV) yaratishdir. So'rashdan oldin bu NO formatlash, no rang va NO formulalar degani emas - faqat haqiqiy ma'lumotlar.

Excelning so'nggi versiyasi bilan maksimal muvofiqligi uchun tab-delimted matndan ko'ra CSV download formatini ishlatishingiz kerak.

Ma'lumotlarni tayyorlash

Quyidagi misollar, hosil qilingan ma'lumotlar to'plamini va oldingi maqolani quyidagicha ifodalovchi Dizayn Dizilerini tartibga solish:

<?PHP \$data = [ ["ism" =>"Odil ", "familiya" => "Namozov", "yosh" => 28], ["ism" => "Malika", "familiya" => "Halimova", "yosh" => 18], ["ism" => "Rajab", "familiya" => "Saygatov", "yosh" => 23], ["ism" => "Sharofat", "familiya" => "Imomova", "yosh" => 24], ["ism" => "Fotima", "familiyasi" => "Sharipova", "yosh" => 21], ["ism" => "Safar", "familiyasi" => "Mansurov", "yosh" => 20], ["ism" => "Anora", "familiyasi" => "Subhonova", "yosh" => 27] ]; ?>

Ushbu sahifadan pastroqda siz SQL sorgusidan olingan ma'lumotlar yordamida ko'chirib olinadigan fayl yaratish uchun misollar topasiz.

Birinchi qadam, ma'lumotlarni tab-delimitatsiyalangan formatda chiqarishdir (CSV ham ishlatilishi mumkin, lekin biroz murakkabroq). Bunga erishish uchun quyidagi kodni ishlatamiz:

```
\langle?PHP
  header("Content-Type: text/plain");
 $flag = false; foreach($data as $row) {
  if(!$flag) {
    // birinchi satr sifatida maydon / ustun nomlarini ko'rsatish
    implode("\t", array\ keys(\$row)). "\r\n";
   $flag = true; }
  echo implode("\t", array\_values(\text{from}). "\r\n";
  }
  exit;
?>
```
Kontent turini text/plain o'rnatamiz va natijada brauzerda chiqish osonroq bo'lishi mumkin. Aks holda, HTML formatlashi yo'qligi sababli, chiqim bir qator matn sifatida ko'rinadi.

Chiqishning birinchi qatori ustun sarlavhalari bo'ladi (bu holda maydon nomlari ishlatiladi). Qiymatlar tab \t bilan ajratiladi va satr nihoyasiga ega qatorlar \n. Chiqish quyidagicha bo'lishi kerak:

Ism familiya yosh Odil Namozov 28 Malika Halimova 18 Rajab Saygatov 23 Sharofat Imomova 24 Fotima Sharipova 21 Safar Mansurov 20 Anora Subhonova 27

Ushbu kodda allaqachon zaiflik mavjud, bu darhol aniq bo'lmasligi mumkin. Chiqariladigan maydonlardan birida bir yoki bir nechta yorliq belgisi bo'lsa yoki undan ham battar bo'lsa, yangi satr bo'lsa nima bo'ladi? Ustun va line-breaks ko'rsatadigan belgilarga tayanadigan bo'lsak, bu butun jarayonni tashkillashtiradi.

Yechim yorliq belgilaridan " qochish ". Bu holatda biz yorliqlarni literal \ t va satr sonlari bilan almashtiramiz literal \ n shunday formatlashni ta'sir qilmaydi:

```
<?PHP
  function cleanData(&$str)
  {
  \text{Sstr} = \text{preg\_replace}(\text{``}\lt) \text{``}\lt, \text{``}\lt)\text{Sstr} = \text{preg\_replace}(\text{"} \r? \n\'" \mathsf{m", \text{Sstr}}; }
  header("Content-Type: text/plain");
 $flag = false; foreach($data as $row) {
  if(!$flag) {
     // birinchi satr sifatida maydon / ustun nomlarini ko'rsatish
    echo implode("\t", array keys($row)) . "\rm\{r\}n";
    $flag = true; }
  array_walk($row, __NAMESPACE__ . '\cleanData');
  echo implode("\t", array_values($row)). "\r\n";
  }
  exit;
?>
```
 $NAMESPACE$  mos yozuvlar va  $\P$  PHP nomlari bilan mos bo'lishi kerak va kodingiz kelajakda mos keladigan bo'lishini istasangiz, hozirda nom sathidan foydalanyapsizmi yoki yo'qligini kiritishi kerak.

Har bir satr yangrasa, ustunlarimiz buzilmasligi uchun biron-bir yorliq belgisi "\ t" o'rniga o'zgartiriladi. Shuningdek, ma'lumotlar qatorida "\ n" bilan almashtiriladi. Endi, uni yuklab olish sifatida qanday qilib o'rnatish mumkin ...\

Yuklashni tetiklash

Ko'plab dasturchilar tushunmasliklari kerakki, siz faylni, hatto vaqtinchalik faylni yaratishingiz kerak emas. Buning natijasi ekvivalent HTTP sarlavhalarini va keyinchalik ma'lumotlardan o'tish orqali yuklab olishni taqozo qiladi.

Agar quyidagi kod bilan PHP faylini yaratadigan bo'lsak, u to'g'ridan-to'g'ri Excel yordamida ochilishi mumkin bo'lgan faylni yuklab qo'yiladi.

```
\langle?PHP
  function cleanData(&$str)
  {
  $str = prec replace("\forall t", "\\t", $str);
  \text{Sstr} = \text{preg\_replace}(\text{Tr?}\n', \text{Tr}.if(strstr($str, "")) $str = "''. str_replace("", """, $str). "";
  }
  // filename for download
  $filename = "website_data_" . date('Ymd') . ".xls";
 header("Content-Disposition: attachment; filename=\"$filename\"");
  header("Content-Type: application/vnd.ms-excel");
 $flag = false; foreach($data as $row) {
  if(!$flag) {
    // display field/column names as first row
   echo implode("\t", array_keys($row)). "\r\n";
    $flag = true;
```

```
 }
  array_walk($row, __NAMESPACE__ . '\cleanData');
  echo implode("\t", array_values(\text{`row})). "\r\n";
  }
  exit;
?>
```
Ikkala tirnoqlarni aniqlash va ularni o'z ichiga olgan har qanday qiymatdan qochish uchun cleanData funksiyasiga qo'shimcha chiziq qo'shdik. Ushbu satrda bir nechta tirnoqsiz Excelni chalkashtirib yuborishi mumkin.

XLS download manbasini tetiklash uchun shu yerga bosing

Bu faylni yuklab olish va kompyuteringizga saqlanishiga olib kelishi kerak. Agar barchasi yaxshi bo'lsa, fayl nomi "website\_data\_20180409.xls" deb nomlanadi va Excelda quyidagi kabi ko'rinadi:

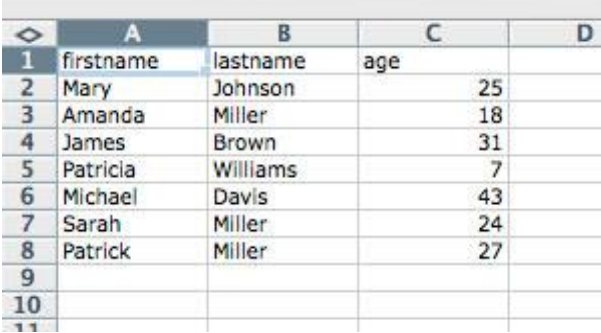

2.1.1-rasm. Excelda export bo'lgan holati

Bu qanday ishlaydi? Sarlavhalarni belgilash brauzerda ma'lum nom va turdagi faylni kutishi kerakligini bildiradi. Keyinchalik ma'lumotlar qayta echiladi, lekin sahifada paydo bo'lish o'rniga yuklab olingan faylga aylanadi.

.XLS kengaytmasi va ms-excel fayl turi tufayli, ko'pchilik kompyuterlar uni Excel bilan birlashtiradi va ikki marta bosish ushbu dasturning ochilishiga olib keladi. Boshqa elektron jadvallar paketini yoki ma'lumotlar bazasi dasturini ko'rsatish uchun fayl nomini va mim turini o'zgartirishingiz mumkin.

Ushbu usul yordamida ma'lumotlarni / hujayra formatlashni, ustun kengliklarini va hokazolarni ko'rsatish uchun hech qanday usul yo'q. Formatlashtirishni qo'shish uchun HTML kodini yoki aslida Excel faylini tuzadigan buyruqni ishlab ko'ring. Yoki importdan so'ng formatlashni qo'llaydigan Excelga o'z so'l hosil qiling.

Shu kabi texnik foydalanuvchilarga ilgari PHP yordamida yuklangan va turli nomlar bilan saqlangan fayllarni yuklab olishga ruxsat berish uchun ishlatilishi mumkin. Keyinchalik bu haqda ko'proq ...

SQL ma'lumotlar bazasidan eksport qilish

Maqsadingiz ma'lumotlarning so'rovlar natijasidan eksport qilinishiga ruxsat berish bo'lsa, unda o'zgarishlar nisbatan sodda:

 $\langle$ ?PHP

// Chirp Internetning original PHP kodi: www.chirp.com.au

// Iltimos, ushbu kodni ishlatib, ushbu nomni qo'shib qo'ying.

function cleanData(&\$str)

```
 {
        $str = preg\_replace("\\t", "\t", $str);\text{Sstr} = \text{preg\_replace}(\text{"} \r ? \text{"} \text{"}, \text{"} \text{Sstr});if(strstr($str, "")) $str = "''. str_replace("", """, $str) . "";
        }
       // yuklab olish uchun fayl nomi
      $filename = "website_data" . date('Ymd').".xls";header("Content-Disposition: attachment; filename=\"$filename\"");
       header("Content-Type: application/vnd.ms-excel");
       $flag = false; $result = pg_query("SELECT * FROM table ORDER BY field") or 
die('Query failed!');
```
while(false !==  $(\text{Show} = \text{pg}$  fetch assoc(\$result))) { if( $!$  $$$ flag) { // birinchi satr sifatida maydon / ustun nomlarini ko'rsatish echo implode("\t", array\_keys(\$row)). "\r\n";  $$flag = true;$ 

```
 }
  array_walk($row, __NAMESPACE__ . '\cleanData');
  echo implode("\t", array_values(\text{`row})). "\r\n";
  }
  exit;
?>
```
Bu ma'lumotlar bazasini so'rov qilish, ma'lumotlarni tozalash va faylni yuklab olishni talab qilish uchun zarur bo'lgan barcha skript.

Ma'lumotlar bazasi funktsiyalari foydalanadigan ma'lumotlar bazasiga mos kelishi kerak. Masalan, MySQL foydalanuvchilari [mysqli\\_queryv](http://www.php.net/mysqli_query)a undan foydalanishlari kerak.

PostgreSQL funktsiyalari o'rniga mysqli\_fetch\_assoc yoki mysqli\_fetch\_assoc. Yoki yaxshiroq, PDO :: query ()

Boshqa ma'lumotlar bazalari uchun quyida Foydalanuvchining izohlari ostida yoki PHP hujjatlarini tekshiring. Ikki nusxadagi ustunlarni ko'rsangiz (raqamli va etiketli) siz faqatgina assotsiatsiyalashtiruvchi (ASSOC) qatorini qaytarish uchun qabul qilish chaqiruvini o'zgartirishingiz kerak.

Agar siz ushbu bosqichda muammolarga duch kelsangiz, Content-Disposition sarlavhasini olib tashlang va Content-Type ni matn / tekisga o'zgartiring. Bu nosozliklarni osonroq bajaradi, chunki skriptni har marta o'zgartirganingizda hosil qilingan faylni yuklab olish va ochishdan ko'ra brauzeringizdagi chiqishni ko'rishingiz mumkin.

Excelning kulgili avtomatik formatini oldini olish

Matn faylidan biz bu erda asosan bajarayotganimizdek, Excelda sana, vaqt belgilari, telefon raqamlari va shunga o'xshash kirish qadriyatlarini buzish odatiy odati bor. Bizning maqsadlarimiz uchun cleanData funktsiyasiga ba'zi sodda qo'shimchalar muammolarning aksariyatini hal qiladi:

 $<$ ?PHP

// Chirp Internetning original PHP kodi: www.chirp.com.au

```
 // Iltimos, ushbu kodni ishlatib, ushbu nomni qo'shib qo'ying.
         function cleanData(&$str)
         {
          // yorliq belgilaridan qochish
         \text{Sstr} = \text{preg\_replace}(\text{``}\lt) \text{t''}, \text{``}\lt) \text{t''}, \text{Sstr}; // yangi yo'nalishlardan qochish
         \text{Sstr} = \text{preplace} \text{"\r?}\n''', \text{"\n', Sstr}: // "T" va "f" ni boolean qiymatlarga aylantiramiz
         if(\$str = i') \$str = TRUE';
         if(\$str = 'f') \$str = 'FALSE';
          // ma'lum bir raqam / sana formatini strings sifatida import qilinishi kerak
         if(preg_match("/^0/", $str) || preg_match("/^\+?\d{8,}$/", $str) ||
preg_match("/^\d{4}.\d{1,2}.\d{1,2}/", $str)) {
           \text{Sstr} = \text{``Sstr''}; }
          // er-xotin tirnoqlarni o'z ichiga olgan qochish joylari
         if(strstr(<math>\$str</math>, <math>"")</math>) <math>\$str = "" . str\_replace("", "''", <math>\$str</math>). <math>"";</math> }
```

```
?>
```
Tarqalgan qiymatlarni to'sib qo'yadigan bo'lim, hujayraning boshida belgilari chiqib ketish yo'li bilan amalga oshiriladi. Excel faylini ochishda faylni ochishingiz mumkin, ammo matnni tahrirlash mag'lubiyat formatini saqlab qolib, yo'qoladi. Excel bu qadar g'alati.

Ushbu usuldan qochadigan qiymatlar quyidagilar: noldan boshlanadigan qiymatlar; ixtiyoriy + va kamida 8 ardışık raqam (telefon raqamlari) bilan boshlangan qiymatlar; va YYYY-MM-DD formatida raqamlar bilan boshlangan qiymatlar (vaqt belgilari). Yuqoridagi kodda tegishli muntazam so'zlar ta'kidlangan.

CSV formatiga eksport qilish

Excelning yangi versiyalari, haqiqiy .xls kengaytmasi bilan fayllarni ochish haqida notinch bo'lib qolmoqda, chunki ular haqiqiy Excel ikkilik fayllar emas, CSV formatini .csv kengaytmasi bilan tuzish endi yaxshiroq imkoniyat.

Excelda ochilgan yoki boshqa elektron jadval ilovasida saqlamoqchi bo'lgan yangi satr yoki tab yorliqlari bo'lsa, yuqoridagi tavsifli ajratilgan matn variantlari biroz cheklanishi mumkin.

Keyinchalik yaxshiroq formatda quyidagi tarzda yaratilishi mumkin bo'lgan vergul bilan ajratilgan (CSV) o'zgaruvchilar mavjud:

 $\langle$ ?PHP

// Chirp Internetning original PHP kodi: www.chirp.com.au

// Iltimos, ushbu kodni ishlatib, ushbu nomni qo'shib qo'ying.

function cleanData(&\$str)

```
 {
        if(\$str = i') \$str = TRUE';
        if(\$str = 'f') \$str = 'FALSE';
        if(preg_match("/^0/", $str) || preg_match("/^\+?\d{8,}$/", $str) ||
preg_match("/^\d{4}.\d{1,2}.\d{1,2}/", $str)) {
         \text{Sstr} = \text{``Sstr''}: }
       if(strstr($str, "")) \text{Sstr} = ""'. str_replace("", """, $str) . "";
       }
       // yuklab olish uchun fayl nomi
      $filename = "website data" . date('Ymd').".csv";header("Content-Disposition: attachment; filename=\"$filename\"");
       header("Content-Type: text/csv");
      \text{South} = \text{fopen("php://output", 'w');}$flag = false; $result = pg_query("SELECT * FROM table ORDER BY field") or
```
die('Query failed!');

```
while(false !== (\text{row} = \text{pg} \text{ fetch} \text{assoc}(\text{Sresult})))
  if(!$flag) {
     // birinchi satr sifatida maydon / ustun nomlarini ko'rsatish
     fputcsv($out, array_keys($row), ',', '"');
    $flag = true; }
  array_walk($row, __NAMESPACE__ . '\cleanData');
   fputcsv($out, array_values($row), ',', '"');
  }
  fclose($out);
  exit;
?>
```
Odatda fputcsv komandasi ma'lumotlarni CSV formatida alohida faylga yozish uchun ishlatiladi. Ushbu skriptda uni to'g'ridan-to'g'ri sahifaga yozib qo'yamiz. Buning uchun php: // oddiy fayl o'rniga yoziladi. Ajoyib hiyla.

CSV yuklab olish manbasini ishga tushirish uchun bu erga bosing

Bundan tashqari, PostgreSQL-da buyruq qatori interfeysidan bevosita CSV formatiga eksport qilish uchun siz shunchaki foydalanishingiz mumkin:

postgres=# COPY (SELECT \* FROM table ORDER BY field) TO '/tmp/table.csv' WITH CSV HEADER;

va MySQL uchun quyidagilar kabi bir narsa:

SELECT \* FROM table ORDER BY field

INTO OUTFILE '/tmp/table.csv'

FIELDS TERMINATED BY ','

ENCLOSED BY '"'

LINES TERMINATED BY '\n'

6. Unicode bilan CSVga buzilmasdan eksport qilish.

Bizning ma'lumotlaringiz UTF-8 belgilariga o'xshash bo'lsa, siz ularni Excelda yaxshi ishlamayotganligini sezasiz. Boshqa ilovalar UTF-8 kontentini muammosiz ochishi mumkin, ammo Microsoft qarama-qarshiliklarni davom ettirmoqda.

Yaxshiyamki, siz foydalanishingiz mumkin bo'lgan hiyla-nayrang mavjud. Quyida UTF-8dan UTF-16 Lower Endian (UTF-16LE) formatiga o'tish uchun skriptni qanday o'zgartirish kerakligini ko'rib chiqamiz.

Ushbu faylni Excelga ochsangiz, siz barcha ma'lumotlarni birinchi ustunga tushirishingiz mumkin. Ma'lumot menyusi ostida "Matn ustunlar ..." buyrug'i yordamida tuzatilishi kerak.

 $\langle$ ?PHP

// Chirp Internetning original PHP kodi: www.chirp.com.au

// Iltimos, ushbu kodni ishlatib, ushbu nomni qo'shib qo'ying.

function cleanData(&\$str)

```
 {
        if(\$str = i') \$str = TRUE';
        if(\$str = 'f') \$str = 'FALSE';
        if(preg_match("/^0/", $str) || preg_match("/^\+?\d{8,}$/", $str) ||
preg_match("/^\d{4}.\d{1,2}.\d{1,2}/", $str)) {
         \text{Sstr} = \text{``Sstr''}; }
        if(strstr($str, "")) $str = "" . str_replace("", """, $str) . "";
        $str = mb\_convert\_encoding($str, 'UTF-16LE', 'UTF-8'); }
       // yuklab olish uchun fayl nomi
       $filename = "website_data_" . date('Ymd') . ".csv";
      header("Content-Disposition: attachment; filename=\"$filename\"");
       header("Content-Type: text/csv; charset=UTF-16LE");
      \text{South} = \text{fopen("php://output", 'w');$flag = false;
```

```
 $result = pg_query("SELECT * FROM table ORDER BY field") or 
die('Query failed!');
      while(false !== (\text{from} = \text{pg\_fetch\_assoc}(\text{Sresult})) {
       if(!$flag) {
          // birinchi satr sifatida maydon / ustun nomlarini ko'rsatish
          fputcsv($out, array_keys($row), ',', '"');
         $flag = true; }
       array_walk($row, _NAMESPACE __ . '\cleanData');
        fputcsv($out, array_values($row), ',', '"');
       }
       fclose($out);
       exit;
     ?>
```
Ushbu skript Excelning barcha versiyalari uchun ishlamasligi mumkin. Agar muammoga duch kelsangiz yoki yaxshiroq echimga ega bo'lsangiz, iltimos, quyidagi Feedback formasidan foydalaning.

Ustun sarlavhalarini o'zgartirish

Yuqoridagi ma'lumotlar bazasi yuklab olish misollari, kerakli bo'lmasligi mumkin bo'lgan faylning birinchi qatoridagi ma'lumotlar bazasi maydonlarini ishlatadi.

Agar siz o'zingizning yanada qulayroq bo'lgan sarlavhalarini ko'rsatishni istasangiz, quyidagi kodni o'zgartirishingiz mumkin:

```
\leqPHP
 \text{Scolnames} = \lceil 'memberno' => "Member No.",
    'date_joined' => "Date joined",
   'title' \Rightarrow "Title",
   'firstname' \Rightarrow "First name",
```

```
'lastname' \Rightarrow "Last name",
        'address' => "Address",
        'postcode' => "Postcode",
       'city' => "City", 'country' => "Country",
        'phone' => "Telephone",
        'mobile' => "Mobile",
       'fax' \Rightarrow "Facsimile",
        'email' => "Email address",
        'notes' => "Notes"
       ];
       function map_colnames($input)
       {
        global $colnames;
        return isset($colnames[$input]) ? $colnames[$input] : $input;
       }
       // filename for download
      $filename = "website data" . date('Ymd').".csv"; ...
        if(!$flag) {
          // display field/column names as first row
          $firstline = array_map(__NAMESPACE__ . '\map_colnames', 
array_keys($row));
          fputcsv($out, $firstline, ',', '"');
         $flag = true; }
        ...
     ?>
```
Birinchi qatordagi qiymatlar \$ colnames assotsiativ qatoriga qarab belgilanadi. Agar maydon nomiga hech qanday xaritalash ko'rsatilmagan bo'lsa, u o'zgarishsiz qoladi. Albatta siz o'zingizning tegishli nomlar ro'yxatini taqdim etmoqchisiz. Ular tartibda bo'lishi shart emas.

CSV yuklab olish manbasini ishga tushirish uchun bu erga bosing Resurslar PHP dan XLS faylini yaratishning oson usuli Matn yoki raqam Excelga noma'lum raqam formatiga aylantirildi  $\langle$ PHP $>$ 

Foydalanuvchining izohlari

Eng so'nggi 20/60 o'tilganlik sanasi:

Excelga XLSX ilovasida eksport qilish

# [Yii,](https://habrahabr.ru/hub/yii/)

# [PHP](https://habrahabr.ru/hub/php/)

Avvalgi maqolada boshlangan mavzuni davom ettirganda, ma'lumotni eksport qilish tajribasini, xususan, XLSX formatida bo'lishni istayman.

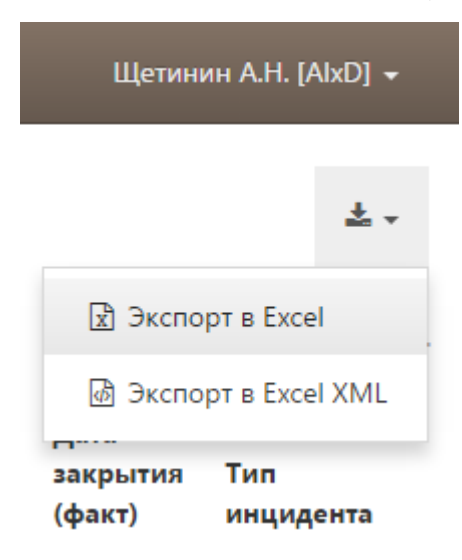

2.1.2-rasm. Excelga eksport qilish interfeysi

Shunday qilib, XLSXni katta va murakkab kutubxonalarsiz to'ldirish uchun kimga qiziq narsa bor, men mushukdan so'rayman.

So'nggi paytlarda men XLSX formatidagi jadvallarning oldindan aytib bo'lmaydigan miqdorini eksport qilish vazifasini oldim. Har qanday aqlli dasturchi kabi, birinchi narsa qilish uchun tayyor echimlarni qidirish.

Deyarli darhol PHPExcel kutubxonasiga tashrif buyurdim. Turli funktsiyalar va imkoniyatlarga ega bo'lgan kuchli echim. Rummaged bu haqda dasturchilarning fikrini biroz ko'proq topdi. Xususan, forumlarda ish tezligi va katta hajmdagi ma'lumotlar bilan ishlashni rad etish haqida shikoyatlar mavjud. U kutubxonani echimlardan biri sifatida qayd etdi va keyinchalik qarashni boshladi.

XLSX bilan ishlash uchun bir nechta qo'shimcha kutubxonalar topdim, ammo ular hammasi esdan chiqarildi yoki unutildi. 2-3 yil mobaynida yangilanmagan yoki majburiy ravishda uchinchi tomon kutubxonasini olib tashlagan yoki fayllar bilan ishlash uchun DOMdan foydalanganman. Har safar boshqa kutubxonaga urilib, o'z ishining mexanizmlarini o'rganib chiqib, o'zimni "quroldan chumchuqlar orqali" deb o'ylab qoldim. Bunday qiyin qarorga muhtoj emasmiz!

Men halollik bilan e'tirof etaman, topilgan echimlarning har birini yuzaki o'rganib chiqdim, hech qo'ymayman va sinab ko'rmadim. Men tank kabi oddiy va ishonchli bo'lgan yechimga muhtoj edim.

Maqsad

Umuman, agar mos keladigan narsa topmasam, zarur bo'lgan narsalarga texnik talablarni shakllantirish kerak. Kutilganidek, talablar juda ahamiyatli emas edi:

• Avtonom sinf shaklida eksport mexanizmini rasmiylashtirish

• Sinfda hujayra qiymatlari va seriyasini yozish uchun funktsiyalar to'plami amalga oshiriladi

• Cheksiz ma'lumotlar hajmi bilan ishlash qobiliyati

• XLSXdan qutqarish va qadoqlash.

Men faqat oxirgi nuqtada yashayman. Ma'lumki, XLSX muntazam ZIP-arxiv bo'lib, unda siz ochishingiz va uning bir nechta fayl va kataloglardan iborat ekanligini ko'rishingiz mumkin. Aksincha, uni to'plashingiz va uni XLSX-ga o'zgartirishingiz mumkin. Barcha o'zgarishlar to'g'ri bo'lsa, Microsoft Excel faylni muammosiz ochadi.

Dastur

Avvaliga XLSX tarkibidagi kodlardan iborat barcha fayllarni yaratishni istadim, ammo, yaxshi xulosaga keldim, fikrimning ma'nosizligini tezda tushundim. Yana bir, to'g'ri va oddiy echim tug'ildi. XLSX faylini Microsoft Excel yordamida kerak bo'ladigan shaklda yaratish kerak, ammo ma'lumotlarsiz, boshqacha aytganda - shablonni, so'ngra kod yordamida ma'lumotni qo'shing!

Bunday holda, sinf shablonni alohida katalogga ochish, / xl / worksheets / sheet1.xml-ga o'zgartirish va katalog mazmunini XLSX-ga qayta tiklashi kerak.

Sinf deklaratsiyasida umumiy o'zgaruvchilar mavjud:

\$templateFile –shablon fayl nomi

\$exportDir - Shablonni ochish papkasi, albatta, kerakli kirish huquqi bilan.

Sinf quruvchisi kelajakdagi fayl nomini, ustunlar va qatorlar sonini oladi. Shundan keyin fayl nomi to'g'ri ekanligini tekshiradi, shablonni ochish uchun papkada mavjud va shablonni ochish uchun maqsad papkani to'liq nomini hosil qiladi. Sinfni yaratganingizdan so'ng, siz shablonni ochishingiz va ro'yxatga olishning 1.xml yozuvini ochishingiz mumkin. Aslida, men faqatgina faylga qo'shilmayman, balki uni to'liq yozib qo'yaman. Men undan boshlang'ich chiziqni olgandan so'ng, unga eksport qilinadigan diapazon hajmini aks ettiradigan va faylga yozadigan o'lchov yorlig'iga o'zgartirish kiritaman.

public function openWriter()

{

if (is\_dir(\$this->baseDir))

CFileHelper::removeDirectory(\$this->baseDir);

mkdir(\$this->baseDir);

```
exec("unzip $this->templateFullFilename -d \"$this->baseDir\"");
```
\$this->workSheetHandler = fopen(\$this- >baseDir.'/xl/worksheets/sheet1.xml', 'w+');

fwrite(\$this->workSheetHandler, '<?xml version="1.0" encoding="UTF-8" standalone="yes"?><worksheet xmlns="http://schemas.openxmlformats.org/spreadsheetml/2006/main" xmlns:r="http://schemas.openxmlformats.org/officeDocument/2006/relationships" ><dimension ref="A1:'.chr(64+\$this->colCount).\$this- >rowCount.'"/><sheetData>');

}

Tezlikni va katta hajmdagi ma'lumotlar bilan ishlash qobiliyatini ta'minlash funktsiyalarni qayta ishga tushirishga imkon beradi va "flushRow".Mavjud qatorni xotirada o'chirish va joriy diskni diskka yozish uchun javobgardir.

Turli xil turdagi hujayralar qadriyatlarini saqlash bunday sodda vazifa emas edi.

Chiziq yozing

Faylga mag'lubiyatga sazovor yozish qiyin bo'lishi mumkin. Biroq, XLSX da hamma narsa oddiy emas. XLSX ichidagi barcha satrlar alohida faylda saqlanadi /xl/sharedStrings.xml. Hujayralar string qiymatlari bilan emas, balki ularning indeks raqamlari bilan yoziladi.

Ammo bunday echim shablonni to'ldirib turgan dastur nuqtai nazaridan noqulaydir. Agar siz ushbu talabni bajargan bo'lsangiz, ma'lumotlar majmuasida barcha magistral qiymatlariga alohida o'tishni amalga oshirish kerak, kopyalarni o'chirib tashlash, ularni sharedStrings.xml faylida saqlash, indekslarni kiritish va manba qatoridagi qiymatlar o'rniga indekslarini kiritish kerak bo'ladi. Sekin va noqulay.

Hujayralarni bekor qilish va hujayralardagi magistral qiymatlarini to'g'ridanto'g'ri hujayralarda saqlashingiz mumkin. Ammo, bu holda, ro'yxatdan o'tish shakli boshqacha bo'ladi:

```
public function appendCellString($value)
{
 $this->curCel++;
```

```
if (!empty(\alphalue)) {
                              $value = <i>html</i>special charges(<math>$value</math>, <i>ENT</i> QUOTES, <i>'UTF-8'</i>);\text{value} = \text{preg\_replace}( \frac{\text{log} \cdot \text{log} \cdot \$this > current Row ] = \langle c \rangle r="'.chr(64+$this->curCel).$this-
>numRows." t="inlineStr"'.($this->isBold ? ' s="7"' :
'').'><is><t>'.$value.'</t></is></c>';
                              $this->numStrings++;
               }
            }
```

```
Raqamli raqam
```
Bo'shliq yoki sonli raqamlarni yozishda qiyinchiliklar bo'lmagan. Hammasi oddiy:

```
public function appendCellNum($value)
```

```
{
       $this->curCel++;
       \text{5this} > \text{currentRow} = \text{Kc} = \text{r} = \text{``chr}(64 + \text{5this} > \text{curCell}).>numRows.'"><v>'.$value.'</v></c>';
```
}

Ro'yxatdan o'tish sanasi va vaqti

Sana va vaqt 01.01.1970 yildan beri o'tgan soniyalar soniga sanoqli saniyali sonlarga bo'linadi. Bundan tashqari, hisob-kitoblarga ko'ra, bir sakkiz yilni belgilashda xatolik yuz berdi. Umuman olganda, tarmoqni topish oson bo'lgan tafsilotlargacha kirishni to'g'ri aniqlash uchun sinfda ikkita sobit ma'lumotni ko'rsatish kerak edi:

ZERO\_TIMESTAMP –UNIX\_TIMESTAMP dan Excel formatidagi sana formati

SEC\_IN\_DAY –kuniga bir soniya.

Sana va vaqtni hisoblab chiqqandan so'ng, butun fraksiya-bu sana.

const ZERO\_TIMESTAMP = 2209161600;

```
const SEC_IN_DAY = 86400;
     public function appendCellDateTime($value)
     {
      $this->curCel++;
      if (empty($value))
            $this->appendCellString('');
      else
      {
            $dt = new DateTime($value);
            $ts = $dt->getTimestamp() + self::ZERO_TIMESTAMP;
            \text{5this} > \text{currentRow} = \text{'<}c r="'.chr(64+\text{5this} > \text{curCell}). \text{5this}>numRows."' s="1">>v>'.$ts/self::SEC_IN_DAY.'</v></c>';
      }
     }
```
Barcha ma'lumotlarni yozgandan so'ng, ish varag'ini va ish kitobini yopish qoladi.

Dastur

Yuqorida aytib o'tilgandek, ta'rif berilgan sinfdan foydalanish CArrayDataProvider provayderidan foydalanib ma'lumotni eksportga asoslangan. Eksport ma'lumotlarining miqdori juda katta bo'lishi mumkinligini hisobga olsak, qaytib kelgan ma'lumotlarni 100 ta yozuvlar bilan tartiblash uchun maxsus yineleyici CDataProviderIterator ishlatiladi (turli xil yozuvlarni ko'rsatishingiz mumkin).

```
public function exportXLSX($organization, $user, &$filename)
```
{

\$this->\_provider = new CArrayDataProvider(/\*query\*/);

Yii::import('ext.AlxdExportXLSX.AlxdExportXLSX');

\$export = new AlxdExportXLSX(\$filename, count(\$this->\_attributes),  $\theta$ this->\_provider->getTotalItemCount() + 1);

```
$export->openWriter();
      $export->resetRow();
      $export->openRow(true);
     foreach ($this->_attributes as $code => $format)
            $export->appendCellString($this->_objectref-
>getAttributeLabel($code));
      $export->closeRow();
      $export->flushRow();
      $rows = new CDataProviderIterator($this->_provider, 100);
     foreach ($rows as $row)
      {
            $export->resetRow();
            $export->openRow();
            foreach ($this->_attributes as $code => $format)
            {
                  switch ($format->type)
             {
               case 'Num':
                 $export->appendCellNum($row[$code]);
               /*other types*/
               default:
                 $export->appendCellString('');
             }
            }
            $export->closeRow();
            $export->flushRow();
      }
      $export->closeWriter();
      sexport->zip(); s filename = sexport->getZipFullFileName();
```
#### **II.2. Eksport qilinadigan fayllarning parametrlari va sozlamalari**

Loyihani ishlab chiqishda kamdan-kam holatlar mavjud emas, hisobotlar statistikasini shakllantirishga ehtiyoj bor. Agar loyiha Delphi , C # yoki masalan, C ++ va Windows ostida ishlab chiqilgan bo'lsa, u holda hech qanday muammo yo'q. Faqat COM ob'ektini ishlatish kerak. PHPda Excel formatida hisobot yaratishingiz kerak bo'lsa, boshqa narsalar farq qiladi. Va bu yaratilish UNIX kabi tizimlarda ishlaydi. Yaxshiyamki, yomon emas. Buning uchun kutubxonalar yetarli. Men PHPExcelda tanladik. U o'zaro faoliyat platforma bo'lgani uchun, portativlik muammosi mavjud emas.

PHPExcel siz ma'lumotlarni Excelga import qilish va eksport qilish imkonini beradi. Hisobotlarga turli uslublarni qo'llang. Umuman olganda, hamma narsa tepada. Hatto formulalar bilan ishlash imkoniyati ham bor (men uni sinab ko'rmadim). Unutmangki, barcha ishlar (o'qish va yozish) utf-8 kodirovkasida amalga oshirilishi kerak.

Ishlash uchun PHP 5.2.0 yoki undan yuqori versiyaga kerak bo'ladi. Bundan tashqari, quyidagi kengaytmalar kerak: php\_zip, php\_xml va php\_gd2. Kutubxonani bu yerdan yuklab olishingiz mumkin.

PHPExcel kutubxonasidan foydalanib, ma'lumotlarni quyidagi shakllarga yozishingiz mumkin:

Excel 2007; Excel 97 va keyingi versiyalari; PHPExcel seriyali spektakli; HTML; PDF; CSV.

}

PHP dan Excelga ma'lumotlarni import qilish quyidagi misol orqali ko'rsatib beriladi: Misol: ko'paytirish jadvali yaratishning bir misolini ko'rib chiqing.

// Sinfni Excel bilan ishlash uchun ulang

require once ("PHPExcel.php");

// Ma'lumotlarni sinfga chiqish formatini excel formatiga ulang

```
require_once ("PHPExcel / Writer / Excel5.php");
    // PHPExcel class ob'ektini yaratish
     $ xls = vangi PHPExcel ();
    // Faol varaqning indeksini o'rnating
     $ xls-> setActiveSheetIndex (0);
    // Faol varaqni oling
     \$ sheet = \$ xls \gt getActiveSheet ();
    // varaqqa imzo qo'ying
     $ sheet-> setTitle ('multiplikatsiya jadvali');
    // matnni A1 uyasiga kiriting
    $ sheet-> setCellValue ("A1", "Multiplication table");
     $ sheet -> getStyle ('A1') -> getFill () -> setFillType (
        PHPExcel_Style_Fill :: FILL_SOLID);
     $ sheet-> getStyle (A1') \rightarrow getFill () -> getStartColor () -> setRGB
("EEEEEE");
     Yacheykalarni birlashtirish
     $ sheet-> mergeCells ('A1: H1');
    // Matnni tekislang
    $ sheet-> getStyle ('A1') -> getAlignment () -> setHorizontal (
       PHPExcel_Style_Alignment :: HORIZONTAL_CENTER);
     ($ i = 2; $ i < 10; $ i + 1)uchun ($ j = 2; $ j < 10; $ j + +) {
          // ko'paytirish jadvali ko'rsatiladi
          $ sheet-> setCellValueByColumnAndRow (
                              $i - 2,$i,$i. "x". $j. "='. (§ i * $ i)); // Tekislashyı qo'llash
         $ sheet > getStyleByColumnAndRow ($ i - 2, $ j) -> getAlignment () ->
         setHorizontal (PHPExcel_Style_Alignment ::
HORIZONTAL_CENTER);
        }
     }
```

```
48
```
Keyin \* .xls faylini olishimiz kerak. Bu erda siz ikkita yo'l bilan borishingiz mumkin. Agar onlayn-do'koningiz borligini va xaridor narxlari ro'yxatini yuklab olishni xohlasa, ushbu xulosaga kelishi yaxshiroq:

// HTTP sarlavhalarini ko'rsatish

header ("Nihoyasiga: Yakshanba, 1 Aprel 1974 05:00:00 GMT");

header ("Last-Modified:" .gmdate ("D, d M YH: i: s"). "GMT");

header ("Kesh-nazorati: no-kache, must-revalidate");

header ("Pragma: no-kache");

header ("Content-type: application / vnd.ms-excel");

header ("Content-Disposition: attachment; filename = matrix.xls");

// Faylning mazmunini ko'rsatish

\$ objWriter = yangi PHPExcel\_Writer\_Excel5 (\$ xls);

\$ objWriter-> save ('php: // output');

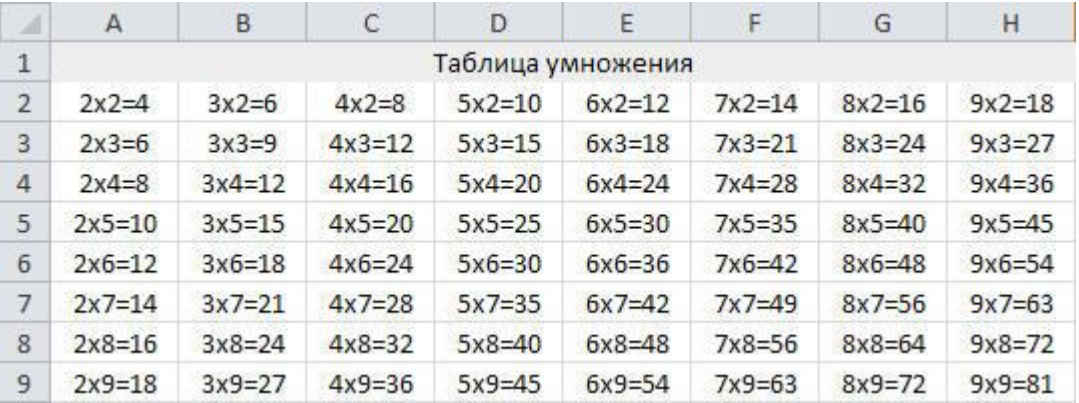

2.2.1-rasm. Eksport qilingan ko'paytirish jadvali

Bu erda, ishlab chiqarilgan ma'lumotlar darhol brauzerga "tupuradi". Biroq, siz faylni bir vaqtning o'zida uni "tashlab ketmaslik" kerak bo'lsa, "php: // output" o'rniga HTTP sarlavhalarini chiqarib qo'yishingiz shart emas, shuning uchun faylingizga yo'lni ko'rsatishingiz kerak. Faylning yaratilishi kerak bo'lgan katalogning yozma ruxsatnomasi bo'lishi kerakligini unutmang. Bu UNIX kabi tizimlarga tegishli.

Keling, uchta foydali qo'llanmani ko'rib chiqaylik:

\$ Sheet-> getColumnDimension ( «A») -> setWidth (40) - 40 dona bir eni ustunini "A" belgilaydi;

\$ Sheet-> getColumnDimension ( «B») -> setAutoSize (haqiqiy) - bu erda ustun "B" kengligi avtomatik ravishda o'rnatilgan;

\$ Sheet-> getRowDimension (4) -> setRowHeight (20) - 20 dona teng to'rtinchi liniyasi balandligi sozlash.

setCellValue va setCellValueByColumnAndRow: Bundan tashqari, bu erda shu usullar e'tibor.

setCellValue (pCoordinate, pValue, returnCell = FALSE) uch parametrlarini oladi: Yacheyka uchun ishlab chiqarish ma'lumotlarni muvofiqlashtirish va uchinchi parametr ixtiyoriy bo'ladi (to'g'ri, uni belgilangan bo'lsa, u holda usul yacheyka ob'ektini, yoki ish sahifa obyekti qaytaradi);

setCellValueByColumnAndRow (pColumn, burun, pValue = null, returnCell = FALSE) to'rt parametrlarini oladi: to'rtinchi parametr chiqish yacheyka uchun yacheyka liniyasi soni ma'lumotlarga yacheyka ustun raqamini va uchinchi parametr setCellValue usuli bilan o'xshashlik faoliyat ko'rsatmoqda.

Bu sizga ikki xil yo'l bilan yacheykalarga kirishingiz mumkin, deb. Qaysi juda qulay hisoblanadi.

Excelda PHP yordamida hisobot tuzish

Ko'pincha hisobotda ba'zi ma'lumotlarni ta'kidlash kerak. Shriftning tanlovini amalga oshirish yoki ba'zi yacheykalar uchun plomba fon bilan freymni qo'llash. Bu sizga eng muhim ma'lumotlarga e'tibor berishga imkon beradi (garchi u aksincha, chalg'itishi mumkin). Ushbu maqsadlar uchun PHPExcel kutubxonasi exceldagi yacheykalarga qo'llanilishi mumkin bo'lgan barcha uslublar to'plamiga ega. Albatta, bu kutubxonada kichik "minus" mavjud - bu usulni bir vaqtning o'zida bir nechta yacheykalarga qo'llash mumkin emas, faqat har bir kishiga. Ammo bu veb-ilovalarni ishlab chiqishda bezovtalik yaratmaydi.

Yacheyka uchun uslubni ikkita tarzda belgilashingiz mumkin:

PHPExcel\_Style sinfining applyFromArray usulini qo'llang. ApplyFromArray usuli quyidagi parametrlar bilan bir qatordan o'tadi:

to'ldirish - plomba parametrlari bilan bir qator;

shrift jadvali - shrift parametrlari;

chegaralar - ramka parametrlari bilan bir qator;

moslashtirish parametrlari bilan tekislash - qator;

yacheyka ma'lumotlarni namoyish format parametrlari bilan raqam formati qator;

yacheyka muhofazasi parametrlari bilan himoya qilish.

Har bir uslub uchun PHPExcel\_Style sinf usulini alohida-alohida foydalaning. Misol uchun, siz shunday bir xonaga shrift belgilashingiz mumkin: \$ sheet-> getStyle  $('A1') \rightarrow getFont() \rightarrow setName ('Arial').$ 

## To'ldirish

To'ldirish parametrining qiymati quyidagi ixtiyoriy parametrlarga ega bo'lgan qatordir:

toifa - to'ldirish turi;

burilish burchak burchagi;

startcolor - qiymati RGB formatida boshlang'ich rang parametriga ega bo'lgan qator sifatida;

endcolor - qiymati ARGB formatida yakuniy rang parametri bilan bir qatorda;

RGB formatida boshlang'ich rangli parametr bilan bir qatorda rang - qiymati.

To'ldirish uslublari

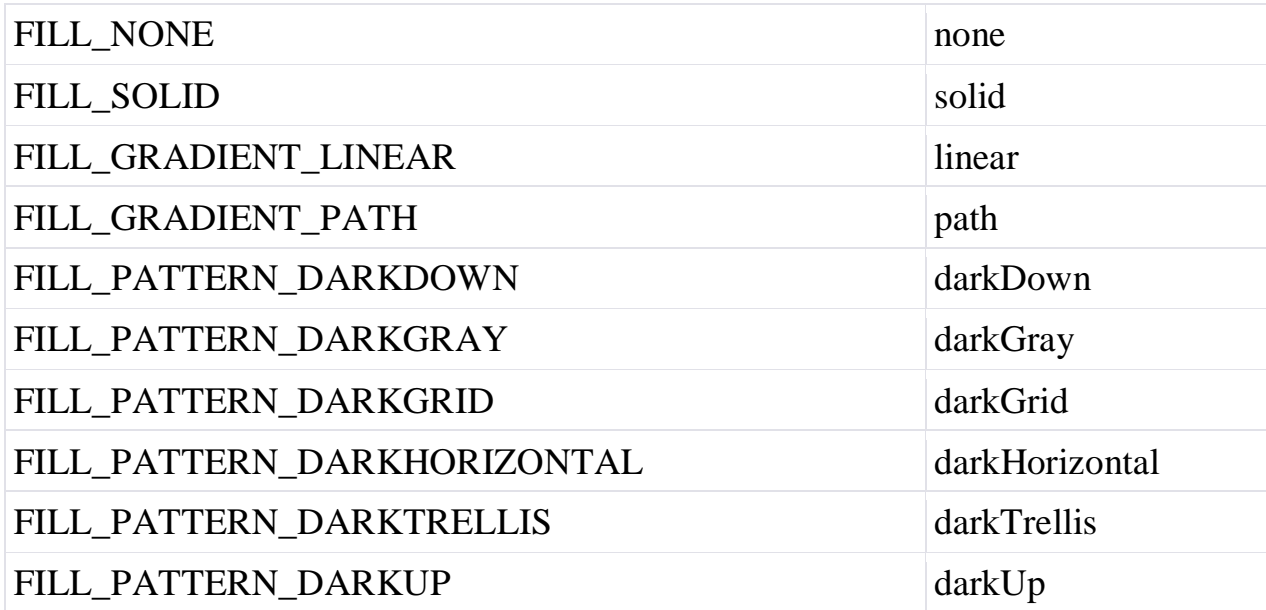

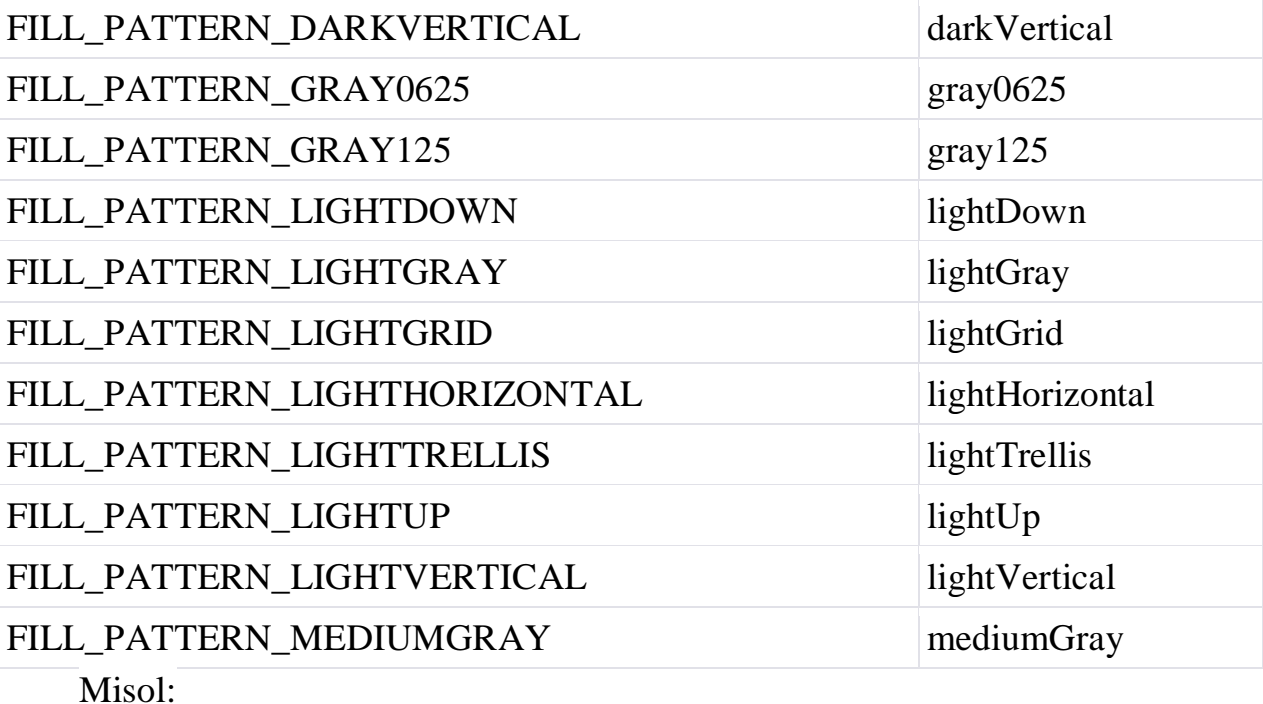

array(

);

```
'type' => PHPExcel_Style_Fill::FILL_GRADIENT_LINEAR,
      'rotation' \Rightarrow 0,
      'startcolor' => array(
            'rgb' => '000000'),
      'endcolor' \Rightarrow array(
            'argb' => 'FFFFFF'),
      \text{'color'} \Rightarrow \text{array}('rgb' => '000000'\mathcal{L}Yoki quyidagi usullardan foydalanishingiz mumkin:
     $PHPExcel_Style->getFill()-
>setFillType(PHPExcel_Style_Fill::FILL_GRADIENT_LINEAR);
     $PHPExcel_Style->getFill()->setRotation(0);
     $PHPExcel_Style->getFill()->getStartColor()->applyFromArray(array('rgb'
```
 $\Rightarrow$  'C2FABD'));

\$PHPExcel\_Style->getFill()->getEndColor()->applyFromArray(array('argb'  $\Rightarrow$  'FFFFFFFF')).

Rasmlarni kiritish

Juda kamdan-kam hollarda, biroq hisobotga rasm qo'shish juda foydali. Bu logotip, sxema va boshqalar bo'lishi mumkin. Ish uchun quyidagi usullar kerak:

setPath (\$ pValue = ", \$ pVerifyFile = true) bitta majburiy va ikkinchi parametrni oladi: birinchi parametr rasm faylining yo'lini belgilaydi. Ikkinchi parametr faylning borligini tekshirish kerakligini aniqlash uchun mantiqiy hisoblanadi (haqiqiy yoki noto'g'ri qiymatlardan birini olishi mumkin).

setCoordinates ( $\phi$  pValue = 'A1') bir parametrni hujayra koordinatalari bilan kirish sifatida qabul qiladi.

setOffsetX ( $\$$  pValue = 0) hujayraning chap burchagidan X ofset qiymati bilan bitta parametr oladi.

setOffsetY (), hujayraning yuqori qismidan Y-ofset qiymati bilan bitta parametrni oladi.

setWorksheet (PHPExcel Worksheet  $\frac{1}{2}$  pValue = null,  $\frac{1}{2}$  pOverrideOld = noto'g'ri), bu usul kirish uchun ikkita parametrni qabul qiladi. Birinchisi majburiy, ikkinchisi esa yo'q. Birinchi parametr faol varaqning misolini bildiradi. Agar siz ikkinchi parametrning qiymati sifatida o'tayotgan bo'lsangiz, agar sahifani allaqachon tayinlagan bo'lsa, u yoziladi va rasm shu tarzda o'chiriladi.

Rasmni qo'shish algoritmini ko'rsatadigan kod quyida ko'rsatilgan:

...

\$sheet->getColumnDimension('B')->setWidth(40);

 $$imagePath = dirname ( **FILE** ) . 'excel.png';$ 

if (file\_exists(\$imagePath)) {

\$logo = new PHPExcel\_Worksheet\_Drawing();

\$logo->setPath(\$imagePath);

```
 $logo->setCoordinates("B2"); 
 $logo->setOffsetX(0);
 $logo->setOffsetY(0); 
 $sheet->getRowDimension(2)->setRowHeight(190);
 $logo->setWorksheet($sheet);
```

```
}
```
### Shrift

Shrift parametrining qiymati quyidagi ixtiyoriy parametrlarni o'z ichiga olgan qatorni bildiradi:

nom - shrift nomi;

o'lchami - shrift o'lchami;

qalin - qalin tanlang;

kursiv - kursiv;

pastki chiziq - pastki chiziq uslubi;

qoralash - tashqariga chiqish;

superScript - superscript;

subScript - pastki yozuv;

rang - qiymati RGB formatida rang parametriga ega bo'lgan qator sifatida.

Chizmali uslublar

UNDERLINE\_NONE mavjud emas

UNDERLINE\_DOUBLE ikiyali chizilgan

UNDERLINE\_SINGLE ta bir pastki chiziq

Shrift parametrlarini sozlash misoli:

```
qator (
```
'name'  $\Rightarrow$  'Arial',

'o'lchami'  $\Rightarrow$  12,

"qalin"  $\Rightarrow$  rost,

'kursiv'  $\Rightarrow$  noto'g'ri,

'highlightline' => PHPExcel\_Style\_Font :: UNDERLINE\_DOUBLE,

```
'strike' \Rightarrow noto'g'ri,
'superScript' => noto'g'ri,
'subScript' \Rightarrow noto'g'ri,
\text{color} \leq \text{color} (
'rgb' => '808080'
\mathcal{L});
```
Ikkinchi usul:

```
$ PHPExcel_Style-> getFont () -> setName ('Arial');
```

```
$ PHPExcel_Style-> getFont () -> setBold (rost);
```

```
$ PHPExcel_Style-> getFont () -> setItalic (noto'g'ri);
```
\$ PHPExcel\_Style-> getFont () -> setSuperScript (noto'g'ri);

```
$ PHPExcel_Style-> getFont () -> setSubScript (noto'g'ri);
```

```
$ PHPExcel_Style-> getFont () -> setUnderline (PHPExcel_Style_Font :: 
UNDERLINE_DOUBLE);
```

```
$ PHPExcel_Style-> getFont () -> setStrikethrough (false);
```

```
$ PHPExcel_Style-> getFont () -> getColor () -> applyFromArray (array ( "RGB 
!=\!\!>'808080 '));
```

```
$ PHPExcel_Style-> getFont () -> setSize (12).
```
Chegara

Chegaralar parametrining qiymati quyidagi ixtiyoriy parametrlarni o'z ichiga olgan qatorni bildiradi:

kvadrat turi (yuqori | | boot | chap | o'ng | diagonal | diagonalgirretsiya) - parametr majmuasi:

uslub - ramkaning uslubi;

```
rang - qiymati RGB formatida rang parametriga ega bo'lgan qator sifatida.
```
Chiziq uslublari

BORDER\_NONE mavjud emas

BORDER\_DASHDOT nuqta bilan nuqta

BORDER\_DASHDOTDOT ikki nuqta bilan nuqta

```
BORDER_DASHED nuqta
```
BORDER\_DOTTED nuqta

BORDER\_DOUBLE juftlik

BORDER\_HAIR chizig'i

BORDER\_MEDIUM o'rtacha

BORDER\_MEDIUMDASHDOT nuqta bilan nuqta

BORDER\_MEDIUMDASHDOTDOT ikkita nuqta bilan qalinlashgan chiziq

BORDER\_MEDIUMDASHED qalinlashgan chizilgan

BORDER\_SLANTDASHDOT nuqta nuqtali nuqta

BORDER\_THICK qalinlashgan

BORDER\_THIN nozik

Bir ramka parametrlarini sozlash misoli:

```
qator (
'pastki' \Rightarrow qator('style' => PHPExcel_Style_Border :: BORDER_DASHDOT,
\text{color} \leq \text{color} (
'rgb' => '808080'
\lambda),
'yuqori' \Rightarrow qator (
'style' => PHPExcel_Style_Border :: BORDER_DASHDOT,
\text{color} \leq \text{color} (
'rgb' => '808080'\mathcal{L}\mathcal{L});
```
Bundan tashqari, quyidagi usullardan foydalanishingiz mumkin:

\$ PHPExcel\_Style-> getBorders () -> getLeft () -> applyFromArray (array ( "uslubi '=> PHPExcel\_Style\_Border :: BORDER\_DASHDOT,« rang »=> array ("  $RGB' => '808080'))$ ;

\$ PHPExcel\_Style-> getBorders () -> GetRight () -> applyFromArray (array ( "uslubi '=> PHPExcel\_Style\_Border :: BORDER\_DASHDOT,« rang »=> array ("  $RGB' => '808080'))$ :

\$ PHPExcel\_Style-> getBorders () -> getTop () -> applyFromArray (array ( "uslubi '=> PHPExcel\_Style\_Border :: BORDER\_DASHDOT,« rang »=> array ("  $RGB' => '808080'))$ ;

\$ PHPExcel\_Style-> getBorders () -> getBottom () -> applyFromArray (array ( "uslubi '=> PHPExcel\_Style\_Border :: BORDER\_DASHDOT,« rang »=> array ("  $RGB' => '808080'))$ ;

\$ PHPExcel\_Style-> getBorders () -> getDiagonal () -> applyFromArray (array ( "uslubi '=> PHPExcel\_Style\_Border :: BORDER\_DASHDOT,« rang »=> array ("  $RGB' => '808080'))$ ;

\$ PHPExcel\_Style-> getBorders () -> setDiagonalDirection (array ( "uslubi '=> PHPExcel Style Border :: BORDER DASHDOT,« rang »=> array ("  $RGB'$  => '808080'))).

Tekislash

Tekislash parametresinin qiymati to'rtta ixtiyoriy parametrni oladigan bir qator:

gorizontal - gorizontal tekislash sobit;

vertikal - vertikal moslashtirish sobit;

aylanish - matnning aylanish burchagi;

o'rash - matnni o'ramga chiqarishga ruxsat berish;

shrinkToFit - matn matn maydonidan tashqarida bo'lganda shrift hajmini o'zgartirish uchun;

chap chetidan indent - indent.

Landshaft Alignment

HORIZONTAL\_GENERAL Umumiy

HORIZONTAL\_LEFT qoldi

O'ngdagi HORIZONTAL\_RIGHT

HORIZONTAL\_CENTER markazlashgan

HORIZONTAL\_CENTER\_CONTINUOUS markazi

HORIZONTAL\_JUSTIFY kenglik

Portret tekislash

Pastdagi VERTICAL\_BOTTOM

Yuqoridagi VERTICAL\_TOP

VERTICAL\_CENTER markazlashgan

Balandlikda VERTICAL\_JUSTIFY

Jihozlar sozlamalari misoli:

qator (

```
"Horizontal '=> PHPExcel_Style_Alignment :: HORIZONTAL_CENTER,
```

```
'vertikal' => PHPExcel_Style_Alignment :: VERTICAL_CENTER,
```
'rotatsiya'  $\Rightarrow$  0,

```
'wrap' \Rightarrow rost,
```
'shrinkToFit' => noto'g'ri,

 $'indent' => 5$ 

 $\lambda$ 

Va siz quyidagi usullardan foydalanishingiz mumkin:

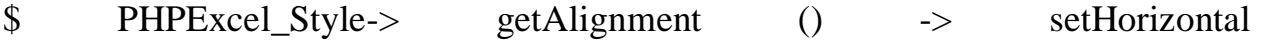

- (PHPExcel\_Style\_Alignment :: HORIZONTAL\_CENTER);
- \$ PHPExcel\_Style-> getAlignment () -> setVertical (PHPExcel\_Style\_Alignment
- :: VERTICAL\_JUSTIFY);
- \$ PHPExcel\_Style-> getAlignment () -> setTextRotation (10);
- \$ PHPExcel\_Style-> getAlignment () -> setWrapText (rost);
- \$ PHPExcel\_Style-> getAlignment () -> setShrinkToFit (yolg'on);
- \$ PHPExcel\_Style-> getAlignment () -> setIndent (5).

### **FOYDALANILGAN ADABIYOTLAR RO'YXATI**

1. SH.Mirziyoyev – Erkin va farovon, demokratik O'zbekiston davlatini birgalikda barpo etamiz ― O'zbekiston, 2017.

2. Qosimov S. S ―Аxborot texnologiyalari‖ texnika OO'Yu talabalari uchun o'quv

qo'llanma - Toshkent 2006. - 273 b.

3. Alimov S. ―PHP davrasida‖ Toshkent 2006. – 85 b.

4. Котеров Д. В. «Самоучитель PHP4» БХВ-Петербург, 2001. — 572 с

5. Кузнецов М. В. «РНР 5 на примерах» БХВ-Петербург, 2005. — 577 с

6. Мазуркевич А. М. «PHP настольная книга программиста» Минск 000 Новое Знание 2003 – 480 с.

7. Орлов А.А..«PHP полезные приемы»

Горячая линия – Телеком, 2004. – 225 с

8. Томсон Лаура «Разработка Web-приложений на РНР и MySQL»

ДиаСофтЮП, 2003. — 672 с

#### **Internet tarmog'idagi manbalar:**

1. www.google.co.uz

2. www.php.su

3. [www.php.net](http://www.php.net/)

4. [https://github.com](https://github.com/)

5. https://stackoverflow.com